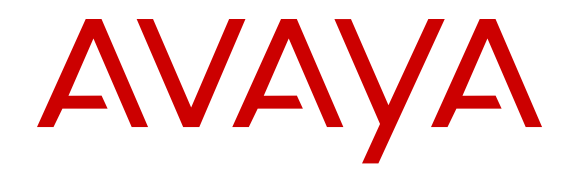

# **Installing and maintaining Avaya B189 Conference IP Phone**

Release 1.0 16-604293 Issue 1 January 2014

<span id="page-1-0"></span>All Rights Reserved.

#### **Notice**

While reasonable efforts have been made to ensure that the information in this document is complete and accurate at the time of printing, Avaya assumes no liability for any errors. Avaya reserves the right to make changes and corrections to the information in this document without the obligation to notify any person or organization of such changes.

#### **Note**

Using a cell, mobile, or GSM phone, or a two-way radio in close proximity to an Avaya IP telephone might cause interference.

#### **Documentation disclaimer**

"Documentation" means information published by Avaya in varying mediums which may include product information, operating instructions and performance specifications that Avaya may generally make available to users of its products and Hosted Services. Documentation does not include marketing materials. Avaya shall not be responsible for any modifications, additions, or deletions to the original published version of documentation unless such modifications, additions, or deletions were performed by Avaya. End User agrees to indemnify and hold harmless Avaya, Avaya's agents, servants and employees against all claims, lawsuits, demands and judgments arising out of, or in connection with, subsequent modifications, additions or deletions to this documentation, to the extent made by End User.

#### **Link disclaimer**

Avaya is not responsible for the contents or reliability of any linked websites referenced within this site or documentation provided by Avaya. Avaya is not responsible for the accuracy of any information, statement or content provided on these sites and does not necessarily endorse the products, services, or information described or offered within them. Avaya does not guarantee that these links will work all the time and has no control over the availability of the linked pages.

#### **Warranty**

Avaya provides a limited warranty on Avaya hardware and software. Refer to your sales agreement to establish the terms of the limited warranty. In addition, Avaya's standard warranty language, as well as information regarding support for this product while under warranty is available to Avaya customers and other parties through the Avaya Support website: [http://support.avaya.com](http://support.avaya.com/) or such successor site as designated by Avaya. Please note that if you acquired the product(s) from an authorized Avaya Channel Partner outside of the United States and Canada, the warranty is provided to you by said Avaya Channel Partner and not by Avaya.

#### **Licenses**

THE SOFTWARE LICENSE TERMS AVAILABLE ON THE AVAYA WEBSITE, [HTTP://SUPPORT.AVAYA.COM/LICENSEINFO](http://support.avaya.com/LicenseInfo) OR SUCH SUCCESSOR SITE AS DESIGNATED BY AVAYA, ARE APPLICABLE TO ANYONE WHO DOWNLOADS, USES AND/OR INSTALLS AVAYA SOFTWARE, PURCHASED FROM AVAYA INC., ANY AVAYA AFFILIATE, OR AN AVAYA CHANNEL PARTNER (AS APPLICABLE) UNDER A COMMERCIAL AGREEMENT WITH AVAYA OR AN AVAYA CHANNEL PARTNER. UNLESS OTHERWISE AGREED TO BY AVAYA IN WRITING, AVAYA DOES NOT EXTEND THIS LICENSE IF THE SOFTWARE WAS OBTAINED FROM ANYONE OTHER THAN AVAYA, AN AVAYA AFFILIATE OR AN AVAYA CHANNEL PARTNER; AVAYA RESERVES THE RIGHT TO TAKE LEGAL ACTION AGAINST YOU AND ANYONE ELSE USING OR SELLING THE SOFTWARE WITHOUT A LICENSE. BY INSTALLING, DOWNLOADING OR USING THE SOFTWARE, OR AUTHORIZING OTHERS TO DO SO, YOU, ON BEHALF OF YOURSELF AND THE ENTITY FOR WHOM YOU ARE INSTALLING, DOWNLOADING OR USING THE SOFTWARE (HEREINAFTER REFERRED TO INTERCHANGEABLY AS "YOU" AND "END USER"), AGREE TO THESE TERMS AND CONDITIONS AND CREATE A BINDING CONTRACT BETWEEN YOU AND AVAYA INC. OR THE APPLICABLE AVAYA AFFILIATE ("AVAYA").

Avaya grants you a license within the scope of the license types described below, with the exception of Heritage Nortel Software, for which the scope of the license is detailed below. Where the order documentation does not expressly identify a license type, the applicable license will be a Designated System License. The applicable number of licenses and units of capacity for which the license is granted will be one (1), unless a different number of licenses or units of capacity is specified in the documentation or other materials available to you. "Software" means Avaya's computer programs in object code, provided by Avaya or an Avaya Channel Partner, whether as stand-alone products, pre-installed , or remotely accessed on hardware products, and any upgrades, updates, bug fixes, or modified versions thereto. "Designated Processor" means a single stand-alone computing device. "Server" means a Designated Processor that hosts a software application to be accessed by multiple users. "Instance" means a single copy of the Software executing at a particular time: (i) on one physical machine; or (ii) on one deployed software virtual machine ("VM") or similar deployment.

#### **License types**

Designated System(s) License (DS). End User may install and use each copy or an Instance of the Software only on a number of Designated Processors up to the number indicated in the order. Avaya may require the Designated Processor(s) to be identified in the order by type, serial number, feature key, Instance, location or other specific designation, or to be provided by End User to Avaya through electronic means established by Avaya specifically for this purpose.

Shrinkwrap License (SR). You may install and use the Software in accordance with the terms and conditions of the applicable license agreements, such as "shrinkwrap" or "clickthrough" license accompanying or applicable to the Software ("Shrinkwrap License").

#### **Copyright**

Except where expressly stated otherwise, no use should be made of materials on this site, the Documentation, Software, Hosted Service, or hardware provided by Avaya. All content on this site, the documentation, Hosted Service, and the Product provided by Avaya including the selection, arrangement and design of the content is owned either by Avaya or its licensors and is protected by copyright and other intellectual property laws including the sui generis rights relating to the protection of databases. You may not modify, copy, reproduce, republish, upload, post, transmit or distribute in any way any content, in whole or in part, including any code and software unless expressly authorized by Avaya. Unauthorized reproduction, transmission, dissemination, storage, and or use without the express written consent of Avaya can be a criminal, as well as a civil offense under the applicable law.

#### **Third Party Components**

"Third Party Components" mean certain software programs or portions thereof included in the Software or Hosted Service may contain software (including open source software) distributed under third party agreements ("Third Party Components"), which contain terms regarding the rights to use certain portions of the Software ("Third Party Terms"). As required, information regarding distributed Linux OS source code (for those Products that have distributed Linux OS source code) and identifying the copyright holders of the Third Party Components and the Third Party Terms that apply is available in the Documentation or on Avaya's website at: [http://support.avaya.com/](http://support.avaya.com/Copyright) [Copyright](http://support.avaya.com/Copyright) or such successor site as designated by Avaya. You agree to the Third Party Terms for any such Third Party Components

#### **Preventing Toll Fraud**

"Toll Fraud" is the unauthorized use of your telecommunications system by an unauthorized party (for example, a person who is not a corporate employee, agent, subcontractor, or is not working on your

company's behalf). Be aware that there can be a risk of Toll Fraud associated with your system and that, if Toll Fraud occurs, it can result in substantial additional charges for your telecommunications services.

#### **Avaya Toll Fraud intervention**

If you suspect that you are being victimized by Toll Fraud and you need technical assistance or support, call Technical Service Center Toll Fraud Intervention Hotline at +1-800-643-2353 for the United States and Canada. For additional support telephone numbers, see the Avaya Support website: <http://support.avaya.com> or such successor site as designated by Avaya. Suspected security vulnerabilities with Avaya products should be reported to Avaya by sending mail to: securityalerts@avaya.com.

#### **Trademarks**

The trademarks, logos and service marks ("Marks") displayed in this site, the Documentation, Hosted Service(s), and Product(s) provided by Avaya are the registered or unregistered Marks of Avaya, its affiliates, or other third parties. Users are not permitted to use such Marks without prior written consent from Avaya or such third party which may own the Mark. Nothing contained in this site, the Documentation, Hosted Service(s) and Product(s) should be construed as granting, by implication, estoppel, or otherwise, any license or right in and to the Marks without the express written permission of Avaya or the applicable third party.

Avaya is a registered trademark of Avaya Inc.

All non-Avaya trademarks are the property of their respective owners. Linux® is the registered trademark of Linus Torvalds in the U.S. and other countries.

#### **Downloading Documentation**

For the most current versions of Documentation, see the Avaya Support website: <http://support.avaya.com>, or such successor site as designated by Avaya.

#### **Contact Avaya Support**

See the Avaya Support website:<http://support.avaya.com>for Product or Hosted Service notices and articles, or to report a problem with your Avaya Product or Hosted Service. For a list of support telephone numbers and contact addresses, go to the Avaya Support website: <http://support.avaya.com>(or such successor site as designated by Avaya), scroll to the bottom of the page, and select Contact Avaya Support.

#### **VCCI-Class B statement:**

This is a Class B product based on the standard of the VCCI Council. If this is used near a radio or television receiver in a domestic environment, it may cause radio interference. Install and use the equipment according to the instruction manual.

#### **Contents**

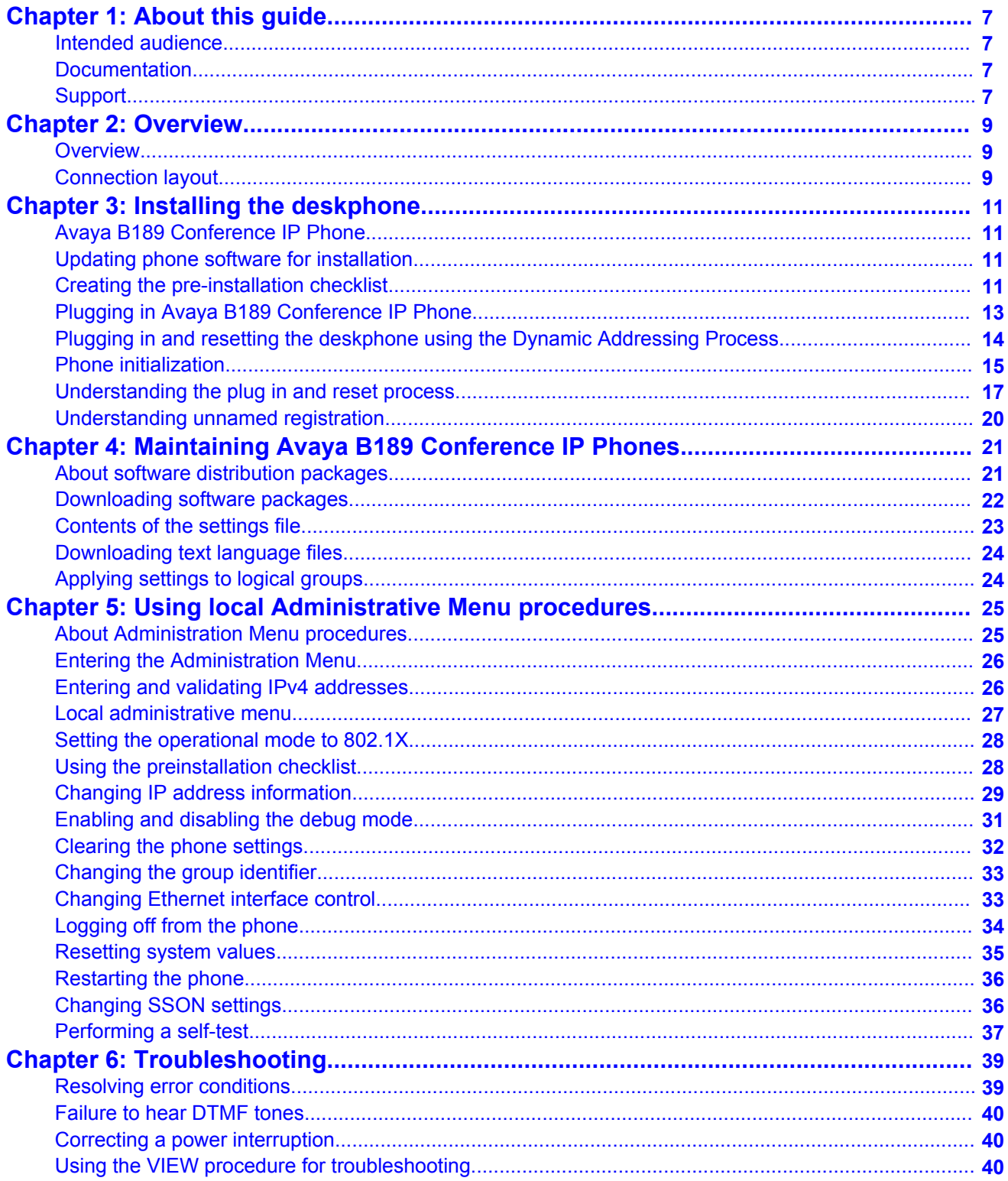

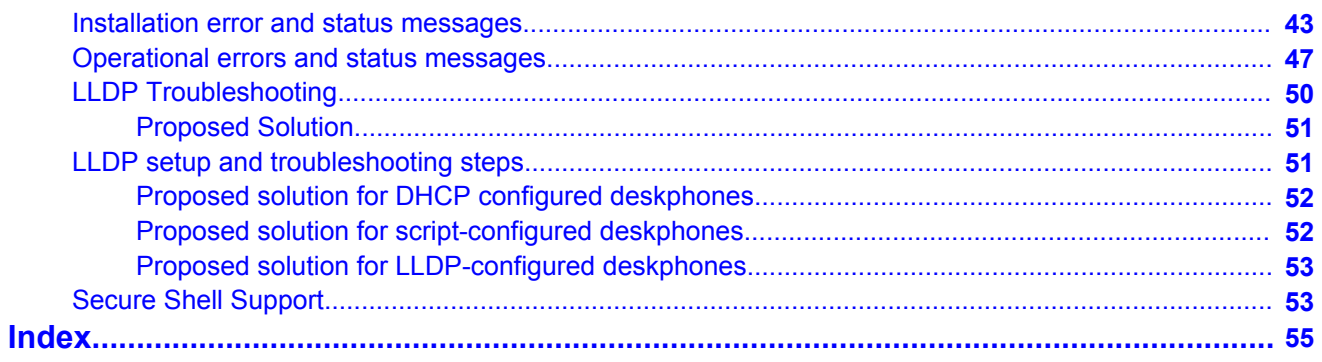

# <span id="page-6-0"></span>**Chapter 1: About this guide**

## **Intended audience**

This guide is for personnel who install the Avaya B189 Conference IP Phones, Local Area Network (LAN), and the related server system.

## **Documentation**

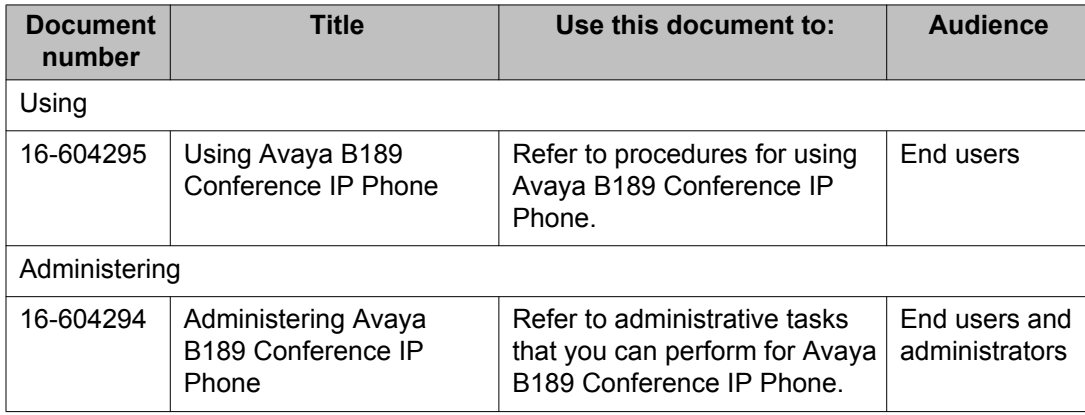

## **Support**

Visit the Avaya Support website at <http://support.avaya.com> for the most up-to-date documentation, product notices, and knowledge articles. You can also search for release notes, downloads, and resolutions to issues. Use the online service request system to create a service request. Chat with live agents to get answers to questions, or request an agent to connect you to a support team if an issue requires additional expertise.

About this guide

# <span id="page-8-0"></span>**Chapter 2: Overview**

## **Overview**

Avaya B189 Conference IP Phone is a multiline H.323 IP deskphone that you can use to make calls and hold conferences with HD quality voice.

The features of the deskphone include a 5-inch touch screen, mute, and volume control buttons, one On-hook/Off-hook button, and a Phone button. You can navigate the menu only through the touch screen. Bi-color LEDs provide visual indication of an incoming call, call in progress, call on hold, and a muted microphone. As the LEDs are visible from all angles, the deskphone visually alerts the users. You can attach additional microphones to the conference phone to cover a wide area.

# **Connection layout**

The following table lists the connections that are available on the conference phone.

<span id="page-9-0"></span>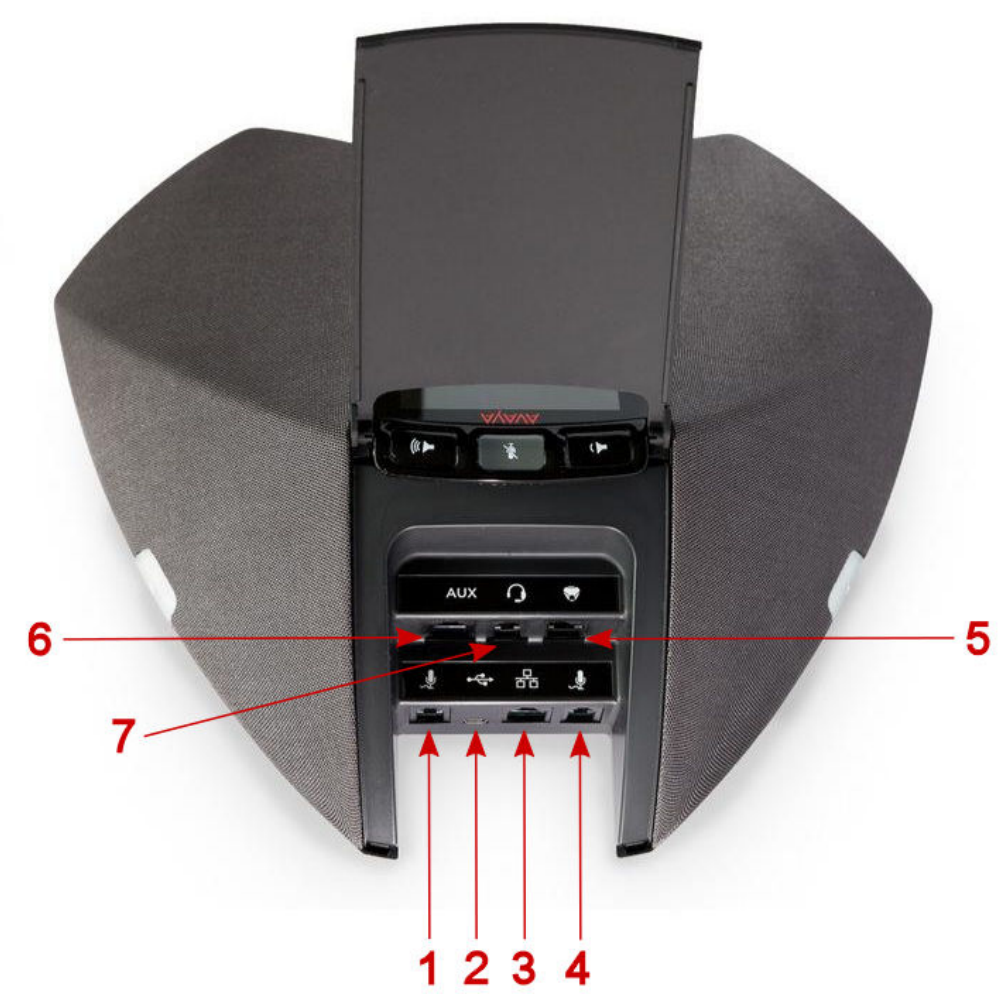

**Figure 1: Connection layout on Avaya B189 Conference IP Phone**

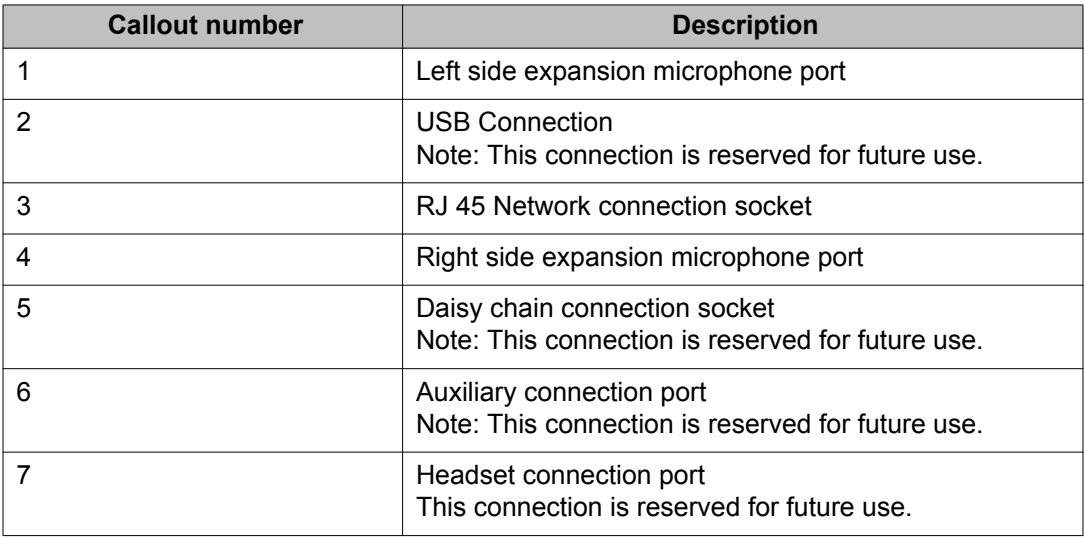

# <span id="page-10-0"></span>**Chapter 3: Installing the deskphone**

## **Avaya B189 Conference IP Phone**

The Avaya B189 Conference IP Phone product line uses Internet Protocol (IP) technology with Ethernet interfaces.

Avaya B189 Conference IP Phone supports DHCP and HTTP/HTTPS over IPv4/UDP including Internet Control Message Protocol (ICMP) and Internet Group Management Protocol (IGMP). Both the protocols enhance deskphone administration and servicing.

These deskphones use DHCP to get dynamic IP Addresses and HTTP or HTTPS to download new software versions or customized settings.

## **Updating phone software for installation**

#### **About this task**

A phone that is shipped from the factory might not contain the most up-to-date software for registration and operation. When you first plug in the phone, a software download from an HTTP server might be initiated. The software download provides the phone upgraded functionality.

For subsequent downloads of software upgrades, the media server provides the capability for a remote restart of the IP phone. When you restart the phone, the phone automatically restarts and performs a download if new software is available. For more information, see [About](#page-20-0) [software distribution packages](#page-20-0) on page 21 and [Downloading software packages](#page-21-0) on page 22.

# **Creating the pre-installation checklist**

Before plugging in an Avaya B189 Conference IP Phone, verify the following requirements. If you fail to meet the requirements, the phone might not funtion properly and can negatively impact the network. Print copies of this checklist for each server and deskphone.

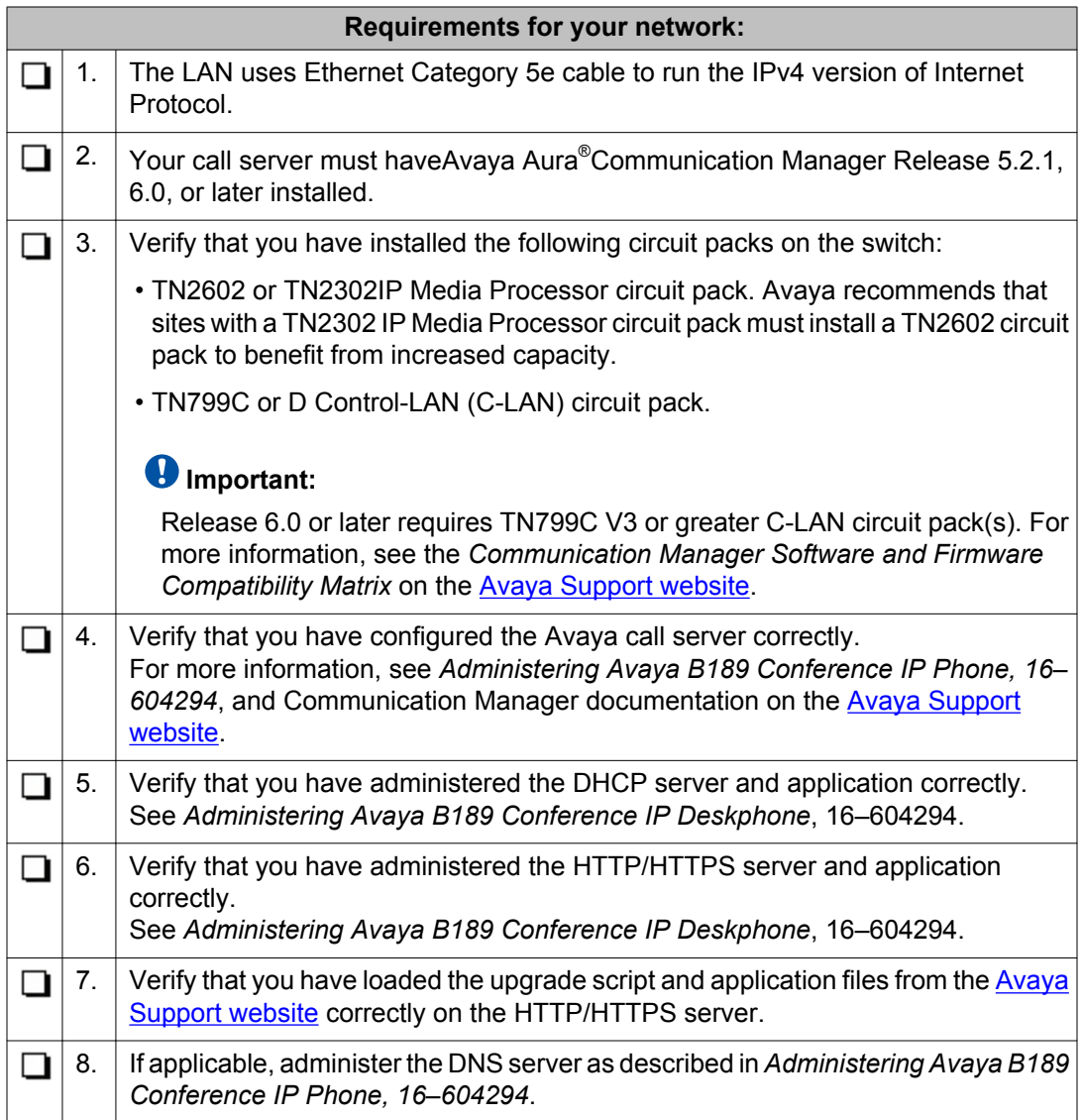

## **Note:**

All server applications mentioned in items 5 -9 can co-reside on the same hardware, subject to the specific restrictions of each individual application. For more information about administering other network equipment, administering applications, for example, firewalls, and information about topics like port utilization, see *Administering Avaya B189 Conference IP Phone*.

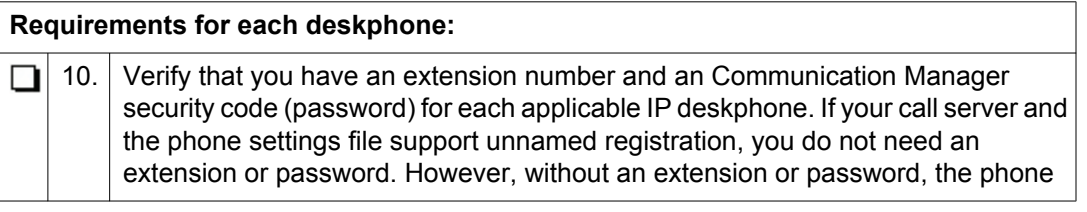

<span id="page-12-0"></span>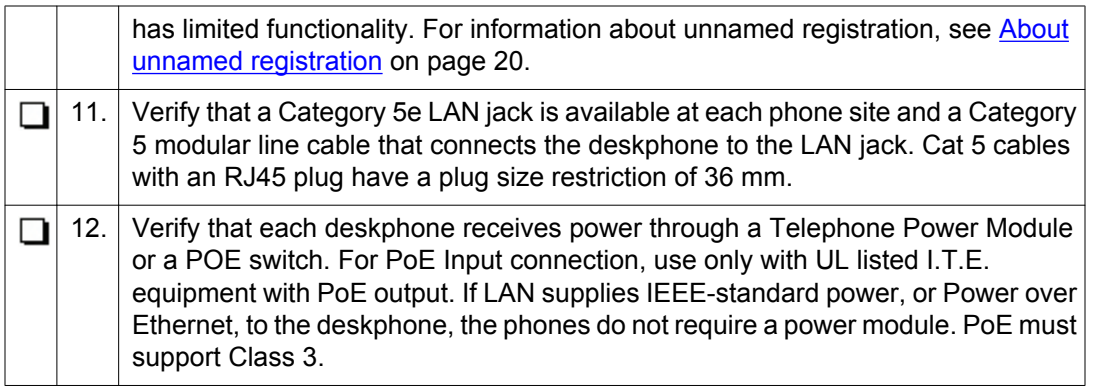

# **Plugging in Avaya B189 Conference IP Phone**

## **Caution:**

Use the correct jack when you plug in the phone. You can find the jacks at the rear of the phone housing. Flip the cover to see the connecting jacks. Icons on the side of the jacks represent the correct use of each

#### **Procedure**

- 1. Plug one end of the CAT5 cable into the corresponding jack in the phone.
- 2. Connect the other end of the CAT5 cable to the wall connector as show in the following figure.

<span id="page-13-0"></span>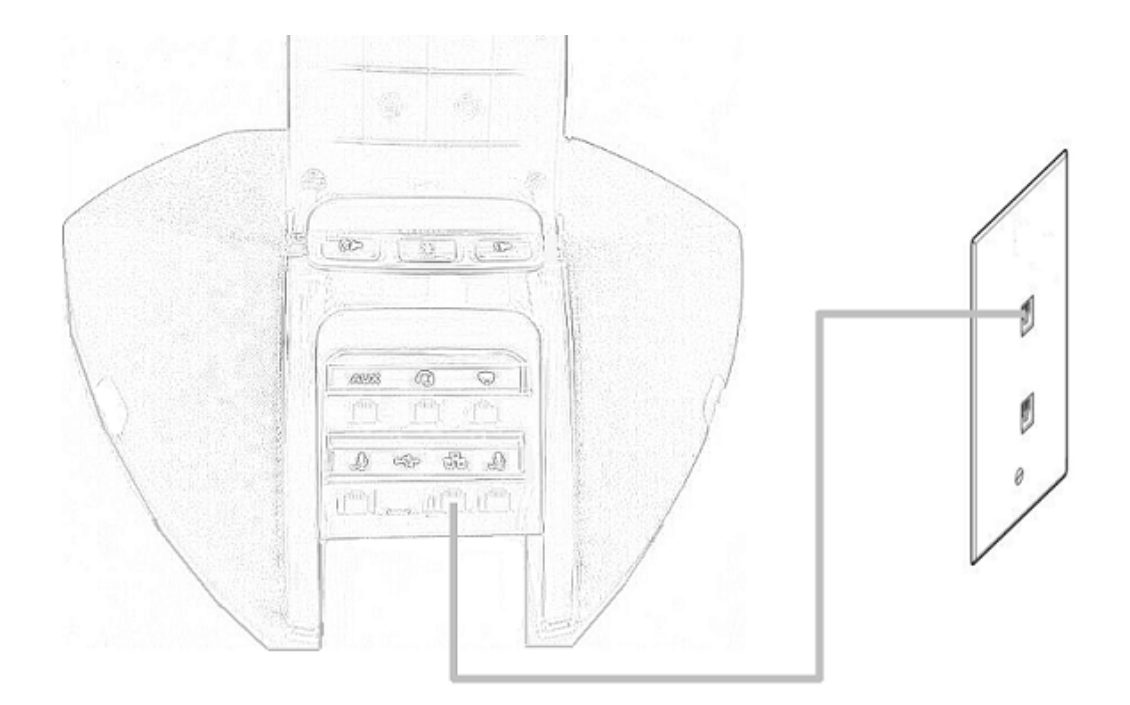

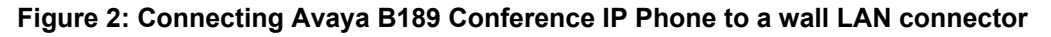

The phone powers on.

# **Plugging in and resetting the deskphone using the Dynamic Addressing Process**

## **Note:**

Before you start this process you must have an extension number for the IP deskphone and the Communication Manager security code (password) for that extension, unless you intend to use the deskphone with unnamed registration. For more information, see [About unnamed](#page-19-0) [registration](#page-19-0) on page 20. Any reference to the HTTP server applies equally to an HTTPS server. You can run the plug in and reset process successfully using the following description. If you see error messages, see [Chapter 5: Troubleshooting](#page-38-0) on page 39.

As the deskphone initializes, you see messages, some of which are part of DHCP process, with a power on indication and dynamic feedback. These messages indicate that the phone is active and not locked. You also receive useful information, about the status of the network, the server, or the downloading operations, before the dial tone.

## <span id="page-14-0"></span>**Phone initialization**

This section description describes the software architecture on which the requirements are based and provides an overview of how you can expect the phone to operate during startup and software upgrades. This description is not a comprehensive description of all internal tasks performed during startup.

The system stores the files in five areas of reprogrammable nonvolatile or flash memory in the phones:

- A boot program area
- Two Kernel/Root File Systems
- One Application File System
- One Temporary Storage area

The phone supports two Kernel or Root File Systems for backup if one file system is corrupted but activates only one file system when the phone starts or resets. Temporary Storage stores a new Signed Application or Library Software Package that the current application downloads. You can then install the package in the active Kernel or Root File System after the next reset.

When a phone starts, the boot programs check the Kernel or Root File System that was marked as the one to be activated. If this file system is not corrupted, the boot program transfers control to a process in that file system. If that file system is corrupted, the boot program checks the other Kernel/Root File System.

If that file system is not corrupted, the system:

- Marks that file system as the file system to be activated
- Sets the value of RFSINUSE to the name of the Signed Kernel or Root Software Package that was used to install that file system
- Transfers control to a process in the file system

If both Kernel/Root File Systems are corrupted, the phone becomes nonfunctional and you must return the phone for repairs.

A process in the active Kernel/Root File System first checks whether a Signed Application or a Library Software Package is stored in Temporary Storage. If yes, the process installs the Application Software Package or the Library Software Package. The system installs both if either software package has a different file name than the currently installed version and replaces the existing corresponding files in the Application File System. The process then deletes the copy of the Signed Application or Library Software Package stored in Temporary Storage. If the process does not find a Signed Application or Library Software Package in Temporary Storage, the process checks the integrity of the application files. If the files are corrupted, the process installs files from the Backup Package and replaces the corrupted application files in the Application File System. Each time an Application Software Package or a Library Software Package is installed, the system sets the value of the persistent parameter APPINUSE to the file name of the Signed Application or Library Software Package from which the package was installed. If the application files are not corrupted, or after the Backup Package has been installed, the system transfers control to the application installed in the Application File System. Note that the processes in the Kernel/Root File System do not connect to the network or download files.

The application then connects to the network, obtains any necessary IP address information, and download files. The file download begins with the upgrade and settings configuration files, and including Signed Software Packages and other separately downloaded files such as Language Files and Certificate Files. When the phone downloads a Signed Software Package which can contain either Kernel and Root Software Packages or Application and Library Software Packages, it is initially stored in volatile memory (RAM). The system installs the other downloaded files such as Language Files and Certificate Files directly in the Application File System.

When either type of Signed Software Package is downloaded, the Signing Authority Certificate is extracted from the package and is validated using a copy of the Avaya Product Root Certificate Authority Certificate that is contained in the existing application software files. If the Signing Authority Certificate is invalid, the package is deleted. If the Signing Authority Certificate is valid, the Hardware Version File in the package is validated using the corresponding Signature File in the package and the Signing Authority Certificate. If the signature is invalid, the package is deleted. If the signature is valid, the Hardware Version File is used to validate whether the package is valid for the model and hardware version of the phone. If the package is invalid, the package is deleted. If the package is valid, the signature of the software package is validated using the corresponding Signature Files in the package and the Signing Authority Certificate. If either signature is invalid, the package is deleted.

If the signatures are valid and the signed software package is a Signed Application/Library Software Package, the package is stored in Temporary Storage. If the Backup Flag is set in the Hardware Version File, a copy of the Signed Application / Library Software Package is also stored as the Backup Package, replacing the previous Backup Package.

If the signatures are valid and the Signed Software Package is a Signed Kernel or a Root Software Package, the system installs the Kernel Software Package or the Root File System Software Package or both, if either has a different file name than the currently installed version. The system replaces the existing corresponding files in the Kernel/Root File System that was not active during startup. A Root File System Software Package might also install new boot programs in the boot program area. The system then marks the Kernel or the Root File System as the one to be activated after the next power-up or reset. The system then sets the value of the persistent parameter RFSINUSE to the file name of the Signed Kernel/Root Software Package that was installed.

If a new Signed Kernel or Root Software Package was installed, the phone activates the new Kernel or Root File System that will install the new Signed Application or Library Software Package stored in Temporary Storage. If a new Signed Kernel or Root Software Package was not installed, the phone application registers with a call server.

## <span id="page-16-0"></span>**Understanding the plug in and reset process**

Plug the phone into the Ethernet wall jack. The phone receives power from the port and performs the following processes:

## **Note:**

Do not unplug the phone during the download process. Wait for the download process to complete. If the application was downloaded earlier, the whole process takes approximately 1 to 2 minutes after the phone is plugged in. For software upgrades, including the boot file and application file download, the process might take 5 to 10 minutes. The duration depends on factors such as LAN loading and the number of phones being installed.

- 1. The system checks the system initialization value for the language file in use (NVLANGFILE) for a non-null value, in which case the text strings in that language file are used for text display. Otherwise, the display shows English text strings.
- 2. The boot programs check the Kernel or the Root File System that has previously been marked as the one to be activated to ensure that it has not become corrupted. If the Kernel or the Root File System is not corrupted, the system transfers control to a process in that file system. If that file system is corrupted, the boot program checks the other Kernel/Root File System. If that file system is not corrupted, the file system is marked as the one to be activated. The system then sets the value of RFSINUSE to the name of the Signed Kernel or Root Software Package that was used to install that file system, and the control is transferred to the Signed Kernel or Root Software Package. If both Kernel and Root File Systems are corrupted, the system halts the processing. The software checks whether a Signed Application or Library Software Package has been previously downloaded. If the system finds the Application Software Package or the Library Software Package the Application Software Package or the Library Software Package is installed. If either the Application Software Package or the Library Software Package has a different file name than the currently installed version, the system replaces the existing corresponding files in the Application File System. The system then deletes the downloaded Signed Application or Library Software Package. If a new Signed Application or Library Software Package is not found, the integrity of the application files is checked. If the files are corrupted, the system installs the files from the Backup Package, replacing the corrupted files in the Application File System. Each time an Application Software Package or a Library Software Package is installed, the system sets the value of the persistent parameter APPINUSE to the file name of the Application Software Package that was installed. If the application files are not corrupted, or after the Backup Package has been installed, control is transferred to the application installed in the Application File System. While the system loads the application files into volatile memory and transfers control is transferred to the application files, the bottom text line shows the value of the APPINUSE parameter.
- 3. The system starts and sets the internal clock/calendar is set to 0:00:00 Saturday, January 1, 2000.
- 4. The phone activates the Ethernet line interface to allow the start of procedures. The activation occurs soon after power-up or a reset.

The phone displays the speed of the Ethernet interface in Mbps, that is, 10, 100, or 1000. The phone then displays the message  $Program$  below the speed until the software determines whether the interface is 10 Mbps, 100 Mbps, or 1000 Mbps.

5. The IP phone sends a request to the DHCP server and invokes the DHCP process.

The phone displays one of the following messages:

```
• DHCP: s secs
```
where *s* is the number of seconds that have elapsed after the DHCP process was started. The phone displays the first message if 802.1Q tagging is off and access to local programming procedures is not disabled or restricted. For more information, see [Chapter 3: Using Local Administrative \(Craft\) Options .](#page-24-0) on page 25 The phone displays the second message if 802.1Q tagging is on and access to local programming procedures is disabled or restricted. If the first and second message alternate every 2 seconds, 802.1Q tagging is on. When the phone displays both messages alternately, access to local programming procedures is not disabled or restricted. Finally, the phone displays the third message if 802.1Q tagging is off and access to local programming procedures is disabled or restricted.

6. The system determines the DHCP protocol and the applicable parameters that are enabled.

The DHCP server provides the IP addresses for the following hardware:

- The phone
- The HTTP/HTTPS server
- The TN799C or D Control-LAN (C-LAN) circuit pack on the media server
- 7. Using the list of gateway IP addresses provided by the DHCP server, the phone performs a router check. The phone cycles through the gateway IP addresses with ARPs or pings until it receives a response. When the router is located, the router processes the received LLDP TLVs. Then the HTTP process starts.
- 8. While the IP phone connects to the HTTP server, the phone displays one of the following messages:

HTTP: *n ipadd*

where *n* is the number of the IP address obtained from the HTTP server and *ipadd* is the IP address.

9. When connected, the phone looks for an upgrade script file.

10. The HTTP server sends and identifies an upgrade script.

The phone might send the GET message several times. Each time the GET message is sent, all IP phones display the following message: HTTP: *n uri*

For HTTP, *n* is the number of HTTP requests made by the phone and *uri* is the URI for the current HTTP request.

11. While the upgrade script file is being downloaded, all IP phones display the following message: HTTP: *n sc etag*

where *n* is the number of the IP address obtained from the HTTP server, *sc* is the status code of the HTTP response, and *etag* is the value of the ETag header.

12. When the phone establishes the validity of the application file received, the phone displays the following message: File Obtained; please wait...... *s* secs

where *s* is the number of seconds that elapse while non-volatile memory is erased.

13. While the application file is saved in flash memory, all IP phones display the following message: Saving to flash 1% 1 secs

where the percentage of the file and the number of elapsed seconds increase as the application file is stored in flash memory.

14. The phone contacts the Avaya Media Server and displays a login screen that displays the following:

Extension, Password text boxes, and a **Login** button.

#### **Steps to be performed by user after phone displays login and extension prompts:**

1. Enter a new extension and the password.

#### **Note:**

Unnamed registration is registering a phone with the call server without entry of an extension or password. You must set the UNNAMEDSTAT parameter to enable unnamed registration. phones that are registered unnamed have limited functionality. For more information, see [About unnamed registration](#page-19-0) on page 20.

All IP phones display the following:

**Extension**

#### **Password**

**Log In**

2. Enter the extension number and password and press **Log In**.

<span id="page-19-0"></span>You can see the extension as you enter the extension, but the password is displayed as stars (\*). The system determines whether the extension is in use.

When this process is complete, you can hear a dial tone when you press the Phone On-hook/Off-hook button. The dial tone indicates that the IP phone is installed successfully.

## **Understanding unnamed registration**

In an IP phone, when you register with a call server, and receive limited service, without requiring an extension and password entry, this functionality is called as Unnamed registration. Unnamed registration is useful in the following environments:

- "Hot-desking" environments where a time gap exists between one user logging out and another user logging in on the same deskphone.
- Road warrior mode of use where a traveller can run the telephony features and functionality by taking over the office deskphone extension.

In both examples, the user unregisters the deskphone by logging off or by taking the office deskphone extension over to another deskphone. Without unnamed registration, the deskphone in the first example will wait for an extension and password entry and the deskphone in the second example will continue attempting to register at regular intervals. The disadvantage of a unregistered deskphone is that no one can use the deskphone, for example, to report a building emergency like a fire.

In Unnamed registration, the deskphone registers without an extension and password. Because there is no extension, telephony functionality is limited, specifically:

- The user has only one call appearance, and hence, cannot transfer or conference calls.
- The user has no administered feature buttons, and cannot invoke on-hook dialing.
- The user cannot reach extension-based information, such as the Contacts data of a given user or Option settings.
- The user is limited to the calling capability administered for PSA (Personal Station Access) on the call server, for example, access to an emergency number.
- The deskphone cannot receive any outside calls.

Unless otherwise disabled, the deskphone automatically attempts to register unnamed if no action is taken on the deskphone Extension entry screen within 60 seconds. To disable and prevent unnamed registration, enter an ID or password. The system ignores unnamed registration after any dialpad entry.

# <span id="page-20-0"></span>**Chapter 4: Maintaining Avaya B189 Conference IP Phones**

## **About software distribution packages**

#### *U* Important:

For any new software release, download the latest software distribution package and read any Product Support Notices (PSNs) associated with the new release. Both are available on the Avaya support site at [www.avaya.com/support.](http://www.avaya.com/support)

The software distribution packages contain the following:

- One or more software files.
- One upgrade file such as B189Hupgrade.txt
- All the display text language files. For example, mlf SB189 v78 korean.txt
- A file named *av\_prca\_pem\_2033.txt* that contains a copy of the Avaya Product Root Certificate Authority certificate in PEM format. You can downloaded this file to the phones based on the value of the TRUSTCERTS parameter.
- A file named *release.xml* that is used by the Avaya Software Update Manager application.

#### **Note:**

Settings files are not included in the software distribution packages because the files overwrite the existing file and settings.

Two configuration files are:

- The upgrade file, that notifies the phone to upgrade software. The phone attempts to read this file after a reset. The upgrade file also contains directions to the settings file.
- The settings file contains the option settings that enable, disable, or otherwise customize the settings you might need to tailor the Avaya IP phones for your enterprise.

# <span id="page-21-0"></span>**Downloading software packages**

You can use the upgrade file and the application files included in the Software Distribution Package that Avaya provides to upgrade the phones. Do not modify the upgrade files. You must save all the essential files on your file server. When you download a new release onto a file server that has an existing release:

- 1. Stop the file server.
- 2. Administer the required port setting in HTTPPORT or TLSPORT for HTTP or TLS, respectively if you want to specify a port the phones must use to communicate with the file server.
- 3. Back up all the current file server directories as applicable.
- 4. Copy the 46xxsettings.txt file to a backup location.
- 5. Remove all the files in the download directory. This ensures that you do not have an inappropriate binary or configuration file on the server. The only system values that can be used in the Conditional statement are: BOOTNAME, GROUP, MACADDR, and MODEL.
- 6. Download the self-extracting executable file or the corresponding zip file.
- 7. Extract all the files.
- 8. Copy the 46xxsettings.txt file back into the download directory.
- 9. Check the Readme file for release-specific information.
- 10. Modify the 46xxsettings.txt file as required.
- 11. Restart the HTTP server.
- 12. Reset your phones.

You can download the default upgrade file from [http://www.avaya.com/support.](http://www.avaya.com/support) With this file, the phone uses default settings for customer-definable options.

You might want to open the default file and administer the options to add useful functionality to your Avaya IP phones. Ensure that the file resides in the same directory as the upgrade file, and name the file as 46xxsettings.scr or 46xxsetting.txt. The Avaya IP phones can operate without this file.

# <span id="page-22-0"></span>**Contents of the settings file**

The settings file can include any of six types of statements, one per line:

- Tags that are lines that begin with a single pound (#) character followed by a single space character and a text string with no spaces.
- **Goto** commands, of the form GOTO *tag*. **Goto** commands cause the phone to continue interpreting the settings file at the next line after a  $#tag$  statement. If such a statement does not exist, the rest of the settings file is ignored.
- Conditionals, of the form IF *\$parameter\_name* SEQ *string* GOTO *tag*. Conditionals cause the **Goto** command to be processed if the value of the parameter named *parameter\_name* exactly matches *string*. If no such parameter named *parameter\_name* exists, the entire conditional is ignored. You can use the following parameters in a conditional statement: GROUP, MACADDR, MODEL and MODEL4.
- **SET** commands, of the form SET *parameter name value*. The system ignores any invalid values for the associated *parameter name* so the default or previously administered value is retained. All values must be text strings, even if the value itself is numeric or a dotted decimal IP Address.
- Comments, which are statements with a pound (#) character in the first column.

## **Note:**

Enclose all data in quotation marks for proper interpretation.

• GET commands, of the form GET *filename* . If the phone downloads the file named as filename, the phone interprets the file as an additional settings file and does not interpret additional lines in the original file. If the phone cannot obtain the file, the telephone continues to interpret the original file.

The Avaya-provided upgrade file includes lines that direct the phone to  $GET$ 46xxsettings.txt and 46xxsettings.scr. These lines cause the phone to use HTTP/ HTTPS to attempt to download the file specified in the **GET** command. If the phone obtains the file, its contents are interpreted as an additional script file. If the file cannot be obtained, the phone continues processing the upgrade script file. The phone processes the upgrade script file so that if there is no 46xxsettings.scr file, the phone looks for a 46xxsettings.txt file. If the phone obtains the settings file successfully but does not include any setting changes the phone stops using HTTP. This process happens when you initially download the script file template from the Avaya support Web site, before you make any changes. When the settings file contains no setting changes, the phone does not go back to the upgrade script file.

You can customize the settings file and identify non-default option settings, application-specific parameters, and other settings. You can download a template for this file from the [Avaya](http://support.avaya.com/) [Support website.](http://support.avaya.com/)

<span id="page-23-0"></span>For details about specific parameter values, see Chapter 7 in the *Administering Avaya B189 Conference IP Phone*. Specify settings that are different from default values, although you can also specify default values.

# **Downloading text language files**

#### **About this task**

You must save the language files used for text entry and display purposes in the same location as the 46xxsettings file or in the HTTP Server directory. The HTTP Server directory is defined using the SET HTTPDIR HTTP server directory path command.

You can download a new language file version only if the filename differs from the language file previously downloaded. Alternately, you can remove the old language file using an empty SET LANGXFILE command in the 46xxsettings file before downloading a language file with the same filename.

# **Applying settings to logical groups**

You might have different communities of end users with the same phone model but requiring different administered settings. This section provides examples of the group settings for each of these situations.

You can separate groups of users is to associate each of them with a number. Use the GROUP parameter for this purpose. You cannot set GROUP system value in the 46xxsettings file. The GROUP parameter can only be set on a phone-by-phone basis. To set the GROUP parameter, first identify which phones are associated with which group, and designate a number for each group. The number can be any integer from 0 to 999, with 0 as the default. The largest group is assigned as Group 0.

Then, at each phone that does not have default parameters, instruct the installer or end-user to invoke the local **Administration Menu** procedure. For more information, see [About local](#page-24-0) [Administrative procedures](#page-24-0) on page 25 and specify which GROUP number to use. After the GROUP assignments are in place, edit the configuration file to allow each phone of the appropriate group to download its proper settings.

# <span id="page-24-0"></span>**Chapter 5: Using local Administrative Menu procedures**

## **About Administration Menu procedures**

During or after you successfully install an IP phone, a system message might instruct you to administer one of the manual procedures described in this chapter. These local administrative procedures are also referred to as Administration Menu procedures.

Local Administrative Options has one form that provides access to all the capabilities and functions described in this chapter.

## **Note:**

You can modify the settings file to set parameters for any IP phones that download their upgrade script and application files from the same HTTP server. For more information, see *Administering Avaya B189 Conference IP Phone*.

## **A** Caution:

Only trained installers or technicians should perform local administrative procedures. Perform these procedures only if instructed to do so by the system or LAN administrator. Static administration of these options causes upgrades to work differently with static administration of these options than by dynamic administration. Values assigned to options in static administration do not change with upgrade scripts. These values remain stored in the phone until one of the following happens:

- You download a new boot file
- You reset the IP phone. See [Resetting system values](#page-34-0) on page 35.

Use these option-setting procedures only with static addressing and, as always, only if instructed by the system or LAN administrator. Do not use these option-setting procedures if you are using DHCP. DHCP is the Dynamic Addressing Process, as indicated in [Powering-up and resetting the phone \(Dynamic Addressing Process\)](#page-13-0) on page 14.

# <span id="page-25-0"></span>**Entering the Administration Menu**

#### **Procedure**

1. On the phone, tap **Settings**.

The phone displays the **Settings** screen and the options that are available.

2. Tap **Administration Menu**.

The deskphone displays the **Administration Login** screen.

- 3. In the **Password** text box, enter the password.
- 4. Tap **Log In**.

The phone displays the **Administration Procedures** screen and the options that are available.

## **Entering and validating IPv4 addresses**

The dial pad uses numeric-only entry when an IPv4 address or the subnet mask is entered. On a touch screen use a single tap. Use an asterisk to place a period within the address being entered.

When you press star (\*) on the dial pad with the cursor in one of the three fields towards the left of the display, the following happens:

- If you enter a valid value a period displays. The space after the field displays a period.
- The cursor moves to the next space.

When you press star (\*) with the cursor in one of the three fields to the right side of the display, the system beeps to inidicate an error and the cursor remains in the field to the right. Pressing the "\*" button while the cursor is in the last (right most) field results in an error beep and the cursor being left where it is. If you enter all three dots that separate the fields and if the value of each field is valid, the IPv4 address or subnet mask is complete.

The value of a given field might be invalid when you:

- Enter a digit that makes the value of the first field of an IPv4 address exceed 223.
- Enter a digit that makes the value of the last three fields of an IPv4 address exceed 255.
- Enter a digit that makes the value of any field of a subnet mask exceed 255.

# <span id="page-26-0"></span>**Local administrative menu**

Using the administrative procedures, you can customize the IP deskphone installation for your specific operating environment. This section provides a description of each local administrative option covered in this guide, with references to the pages on which the option appears.

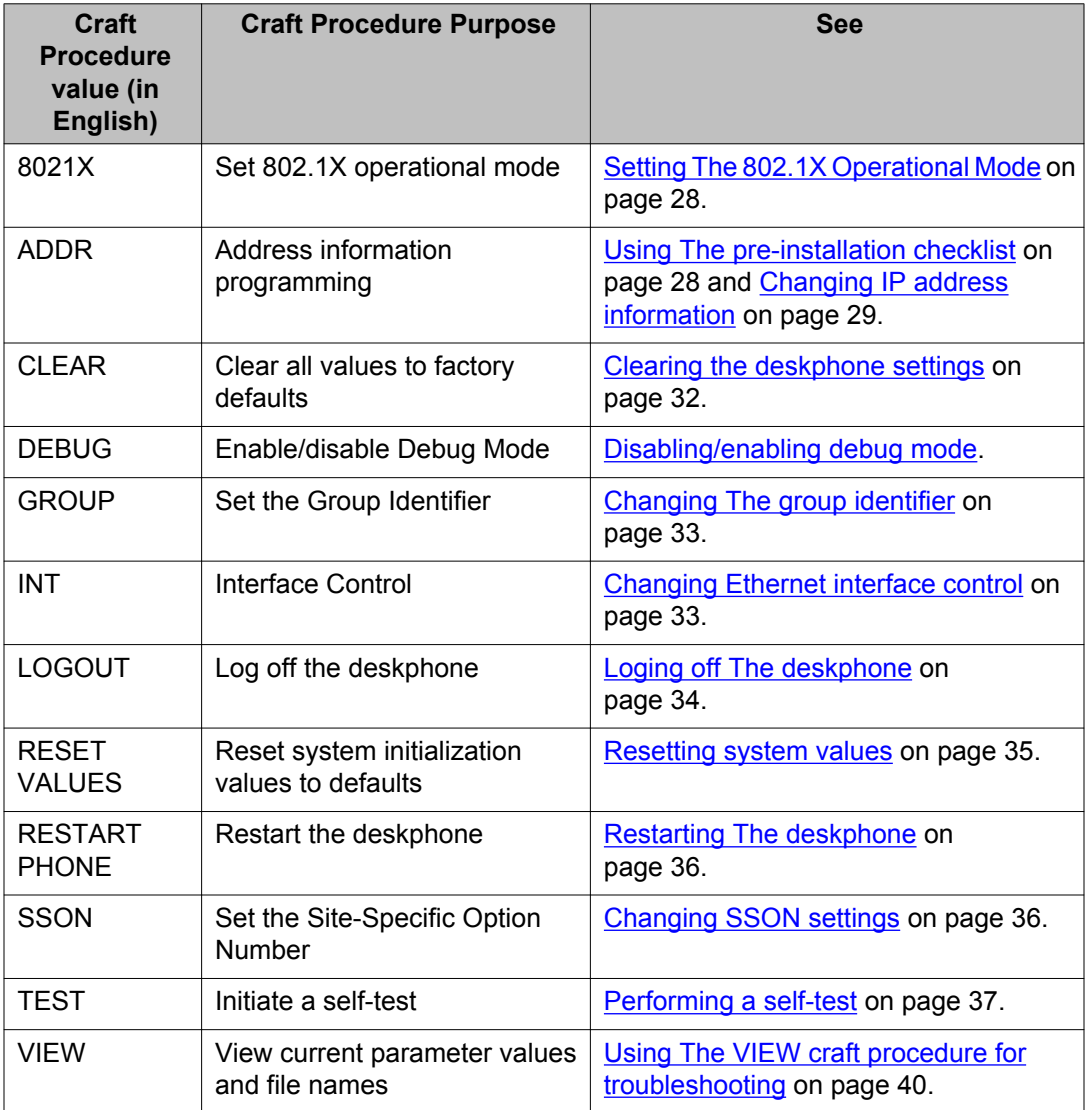

# <span id="page-27-0"></span>**Setting the operational mode to 802.1X**

#### **About this task**

Use the following procedure to set or change the operational mode.

#### **Procedure**

1. When you select 802.1X from the **Administrative Menu** screen, the deskphone displays the following:

#### **802.1 Supplicant**

#### **Pass-thru**

The options that are displayed depend on the following parameters as set in the settings file:

- *Disabled* if DOT1XSTAT = 0
- *Unicast-only* if DOT1XSTAT = 1
- Unicast/multicast if DOT1XSTAT = 2

and the Pass-thru line is a text string associated with the current system value of DOT1X where:

- *Enabled mode* if DOT1X = 0
- *Enabled w/Logoff* if DOT1X = 1
- *Disabled* if DOT1X = 2
- 2. Tap the line you want to change.

A green tick mark is set next to the option that you have selected.

- 3. To change the setting, tap the option again.
- 4. Tap **Save** to store the new setting and redisplay the **Administrative Menu** screen.

## **Using the preinstallation checklist**

Before performing static programming of address information, verify that the call system meets all the requirements listed in the *Requirements to verify for your network* section of the [Creating](#page-10-0) [the pre-installation checklist](#page-10-0) on page 11. You can skip item 4., as it refers to the DHCP server. In addition, you must have the values for the following parameters. To prevent data entry errors

<span id="page-28-0"></span>that have a negative impact on your network, obtain and print copies of the following parameters for each subnet:

- The IP Address of the call server.
- The IP Address of the gateway or the router.
- The IP netmask.
- The IP Address of the HTTP server.

## **Changing IP address information**

#### **About this task**

To assign IP addresses to IP phones, use the automatic method described in [Powering-up](#page-13-0) [and resetting the phone \(Dynamic Addressing Process\)](#page-13-0) on page 14. There might be times, however, when manual assignment of IP addresses is required.

## **Caution:**

Static addressing is necessary when a DHCP server is unavailable. But static addressing has room for text entry errors. So Avaya recommends that you install a DHCP server and do not use static addressing.

Use the following procedure to invoke manual address information programming.

#### **Procedure**

1. Tap and select ADDR from the Administration Menu screen. The next screen displays the following fields with the prompt Select address to change.

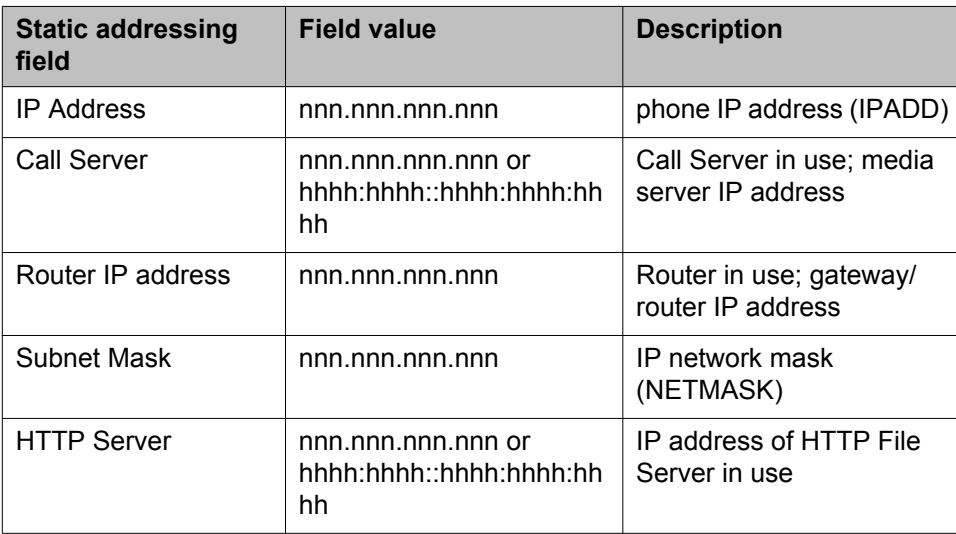

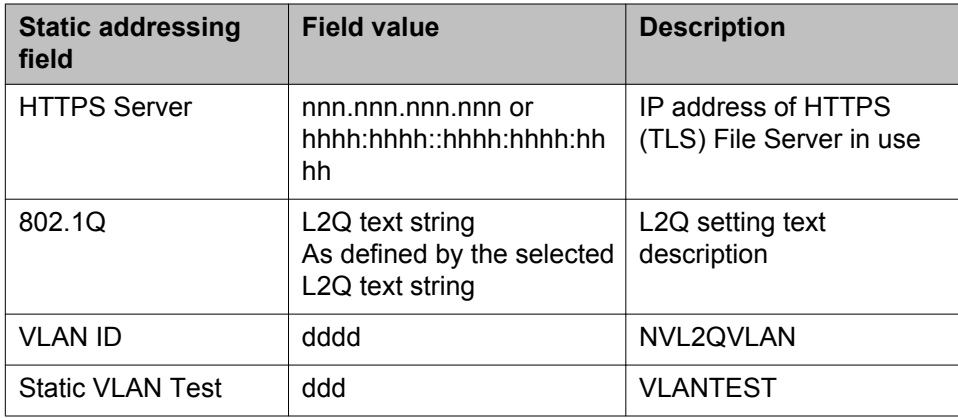

where:

- *nnn.nnn.nnn.nnn* is the current IP address in IPv4 format associated with the specific address information on the left side, which could be either a value previously set by a technician, or the original value of NVIPADD if no previous change was made,
- *L2Q text string* is the text string associated with the current system value of L2Q where *Auto* = an L2Q value of *0*, *On* = an L2Q value of *1*, and Off = an L2Q value of *2*, and
- *dddd* is the current value of NVL2QVLAN and *ddd* is the current value of NVVLANTEST, respectively.
- 2. Scroll to and tap the line for the address you want to change.
- 3. Select one of the following as appropriate to the item you selected:

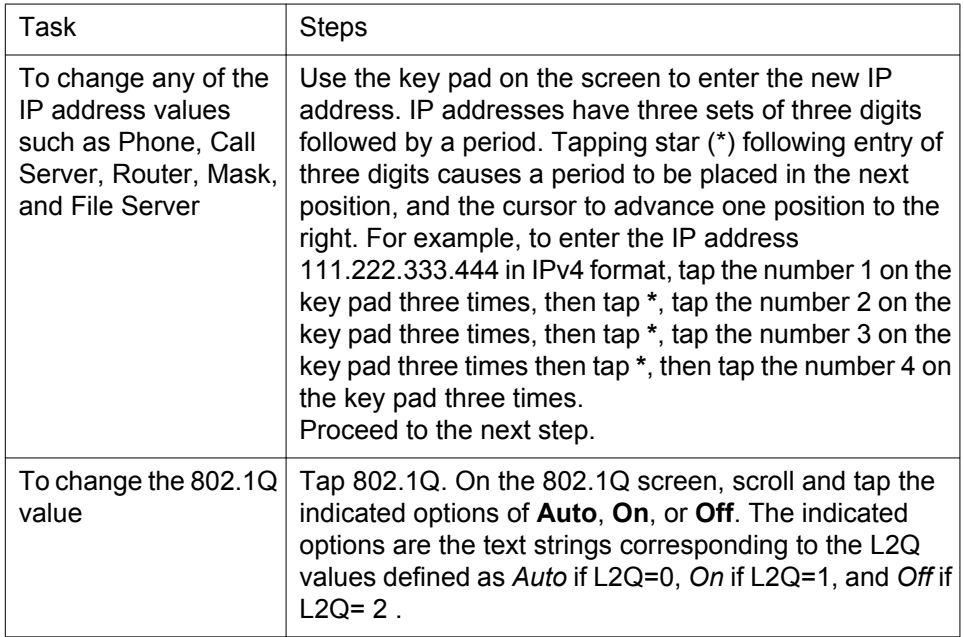

<span id="page-30-0"></span>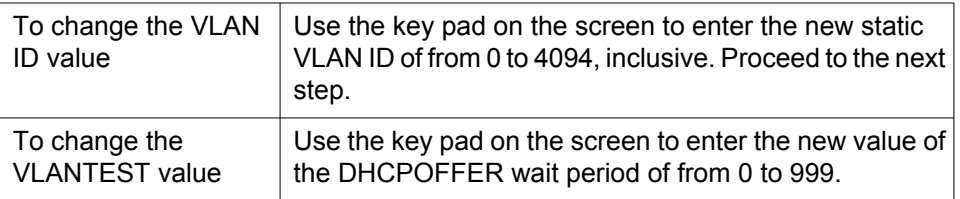

4. Tap **Save** to store the new setting and redisplay the Administration Menu screen or **Cancel** to return to theAdministration Menu screen without saving the value entered.

Once the new values are stored, the phone resets automatically.

# **Enabling and disabling the debug mode**

#### **Before you begin**

If the default password is used, the setting associated with the serial port cannot be changed.

#### **About this task**

You can use the debug mode to send all your debug data in a file, nnn\_report.gz where you replace nnn by the deskphone extension as specified by the user during registration.

#### **Procedure**

- 1. Access the Administration Procedures.
- 2. On the Administration Procedures screen, tap **Debug**.

The Debug procedures screen displays the following options:

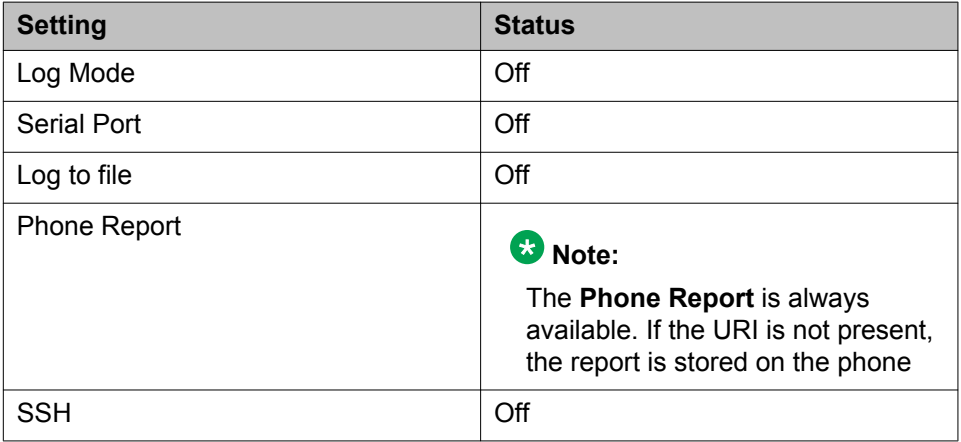

- <span id="page-31-0"></span>3. Tap an option to turn it off or on. To generate a phone report, tap **Phone Report** and then tap **Create** on the **Phone Report** screen that the phone displays. The report is generated and saved in the nnn report.gz debug file in the backup folder specified by BRURI.
- 4. If you have made any changes to the settings, tap **Save** to save the settings.

# **Clearing the phone settings**

#### **About this task**

Sometimes, you might want to remove *all* administered values, user-specified data, and option settings and return a phone to its factory settings. You might have to remove all administered values when you give a phone to a new, dedicated user and when the **LOGOFF** option is not sufficient. For example, a new user is assigned the same extension, but requires different permissions than the previous user.

The **CLEAR** option erases all administered data—static programming, HTTP and HTTPS server programming, and user settings including Contact button labels and locally programmed Feature button labels, and restores all such data to default values. Using the **CLEAR** option does not affect the software load itself. If you upgrade the phone, the phone retains the latest software. After you clear a phone of the settings, you can administer the phone normally.

## **A** Caution:

This procedure erases all administered data without any possibility of recovering the data. Neither the boot code nor the application code is affected by this procedure.

Use the following procedure to clear the phone of the administrative, user-assigned, and options values.

#### **Procedure**

- 1. Tap CLEAR from the Administration Menu screen. The phone displays the **Press** Clear again to confirm. **message**.
- 2. Tap **Clear** to clear all values to use initial default values.

Tap **Cancel**. If you do not want to clear all values and to terminate the procedure and retain the current values.

The phone displays the following text:

**Clearing values...**

The phone is reset to the default factory settings.

- <span id="page-32-0"></span>• All system values and system initialization values.
- 802.1X identity and password.
- User options, parameter settings, identifiers, and password.

After clearing the values, the phone resets.

# **Changing the group identifier**

#### **About this task**

Use the following procedure to set or change the group identifier.

#### **Note:**

Perform this procedure only if the LAN Administrator instructs you to do so. For more information about groups, see [Applying settings to logical groups](#page-23-0) on page 24.

#### **Procedure**

- 1. Select **Group** from the Administration Procedures screen. The screen displays the **Group** text box.
- 2. In the **Group** text box, enter a valid **Group** value from 0 to 999.
- 3. Tap **Save** to store the new setting. The deskphone displays the Administration Menu screen.

## **Changing Ethernet interface control**

#### **About this task**

Use the following procedure to set or change the interface control value.

#### **Procedure**

1. When you select INT from the Administration Procedures screen, the phone displays the following options:

The options that are displayed are the text strings associated with the current PHY1STAT on the Ethernet line.

- <span id="page-33-0"></span>• **Auto** when PHY1STAT = 1
- **10 Mbps half** when PHY1STAT = 2
- **10 Mbps full** when PHY1STAT = 3
- **100 Mbps half** when PHY1STAT = 4
- **100 Mbps full** when PHY1STAT = 5
- **1000 Mbps full** when PHY1STAT = 6
- 2. To change the setting, scroll up or down as required and tap the new setting.
- 3. Tap **Save** to store the new settings and redisplay the Administration Procedures screen.

# **Logging off from the phone**

#### **About this task**

Use the following procedure to log off from a phone.

## **A** Caution:

Once you are logged off from a phone, you might need a password and extension to log back in.

#### **Procedure**

1. When you select **LOGOUT** from the Administration Menu procedures screen, the phone displays the following text:

**Press Log Out again to confirm.**

2. Press or tap **Log Out** to log off from the phone.

Press or tap **Cancel** to return to the Administration Menu procedures screen without logging off the phone.

## <span id="page-34-0"></span>**Resetting system values**

#### **About this task**

### **Note:**

When updating Administration procedures from a touch screen deskphone, touching the line you want to change or the applicable softkey produces the same result as selecting a line and pressing the applicable softkey on a non-touch screen IP deskphone.

Use the following procedure to reset all system initialization values to the application software default values.

## **Caution:**

This procedure erases all static information, without any possibility of recovering the data.

#### **Procedure**

1. Select RESET VALUES from the Administration Procedures screen. The deskphone displays the following text:

#### **Press Reset to confirm.**

2. Press **Cancel** to return to the Administration Procedures screen without resetting the deskphone.

Press **Reset** to start the deskphone reset.

The deskphone resets from the beginning of registration, which might take a few minutes. The deskphone resets:

- All system values and system initialization values except AUTH and NVAUTH to default values.
- The 802.1X ID and Password to their default values.
- Call server values to their defaults.
- Any entries in the Redial buffer.
- Do not affect user-specified data and settings like Contacts data or the deskphone login and password. To remove this type of data, see [Clearing the](#page-31-0) [deskphone settings](#page-31-0) on page 32.

## <span id="page-35-0"></span>**Restarting the phone**

#### **About this task**

Use the following procedure to restart the phone.

#### **Procedure**

1. Select **RESTART PHONE** from the Administration Procedures screen. The phone displays the following text:

**Press Restart to confirm.**

2. Tap **Cancel** to return to the Administration Procedures screen without restarting the phone.

Press **Restart** to proceed with the registration steps. For more information, see [Powering-up and resetting the phone \(Dynamic Addressing Process\)](#page-13-0) on page 14.

A restart does not affect user-specified data and settings like Contacts data or the phone login and password.

The completion of the restart procedure depends on the status of the boot and application files.

## **Changing SSON settings**

#### **About this task**

## **A** Caution:

Do not perform this procedure if you are using static addressing. Perform this procedure only if you are using DHCP and the LAN administrator instructs you to do this.

## **Note:**

When updating Administration Procedures from a touch screen phone, touching the line you want to change or the applicable softkey produces the same result as selecting a line and pressing the applicable softkey on a non-touch screen IP phone.

Use the following procedure to set the Site-Specific Option Number (SSON).

#### <span id="page-36-0"></span>**Procedure**

- 1. Select SSON from the Administration Procedures screen. The phone displays the current SSON value with a numeric keypad on the screen.
- 2. To change the setting, use the Key pad on the screen to enter a valid SSON value between 128 and 255.
- 3. Tap **Save** to store the new setting and redisplay the Administration Procedures screen.

## **Performing a self-test**

#### **About this task**

#### **Note:**

Avaya B189 Conference IP Phone stores two software code images in reprogrammable non-volatile memory. The primary image, called the "big app" must be running to perform a self-test. The backup image, called the "little app" does not support the self-test.

Use the following procedure to perform self-testing:

#### **Procedure**

1. Tap or select **TEST** from the Administration Procedures screen. The phone displays the following text:

**Press Test to confirm.**

2. Tap or press **Test** to start phone testing.

Tap or press **Cancel** to return to the Administration Procedures screen without testing the phone.

The test performs the following actions:

The screen glows red, green and blue color consecutively and plays the standard ring tone with each color change.

The Mute microphone LED glows red, blue, and green alternately.

After approximately 5 seconds, the top phone screen displays either *Self-test passed* or *Self-test failed*.

3. Press or tap **Back** to return to the Administration Menu screen.

Using local Administrative Menu procedures

# <span id="page-38-0"></span>**Chapter 6: Troubleshooting**

## **Resolving error conditions**

#### **About this task**

Installers can troubleshoot problems before seeking assistance from the system or LAN administrator in four areas:

#### **Procedure**

- 1. Check both the power and Ethernet wiring for the following conditions:
	- Check whether all components are plugged in correctly.
	- Check LAN connectivity in both directions to all servers DHCP, HTTP, and HTTPS.
	- If the deskphone is powered from the LAN, ensure that the LAN is properly administered and is compliant with IEEE 802.3af.
- 2. If you use static addressing:
	- Use the VIEW option to find the names of the files being used and verify that these filenames match those on the HTTP/HTTPS server. For more information, see [Using the VIEW craft procedure for troubleshooting](#page-39-0) on page 40. Check the Avaya Support site at www.support.avaya.com to verify whether the correct files are being used.
	- Use the ADDR option to verify IP addresses. For more information, see [Changing IP address information](#page-28-0) on page 29.
- 3. If the deskphone is not communicating with the system, DHCP, HTTP, or Avaya Media Server, make a note of the last message displayed. For more information, see [Installation error and status messages](#page-42-0) on page 43 and [Operational errors](#page-46-0) [and status messages](#page-46-0) on page 47.

Consult the system administrator. Sometimes, you can correct problems relating to Communication Manager and HTTP communications by setting the HTTPPORT value to 81.

# <span id="page-39-0"></span>**Failure to hear DTMF tones**

As H.323 telephones do not send DTMF tones to non-H.323 telephones, the user need not perform troubleshooting for failure to hear DTMF tones from a B189 phone. The TN2302AP board does not pass in-band DTMF tones.

## **Correcting a power interruption**

If power to a B189 Conference phone is interrupted while the phone is saving the application file, the HTTP/HTTPS application can stop responding. If this occurs, restart the phone.

## **Using the VIEW procedure for troubleshooting**

#### **About this task**

Use the following procedure to verify the current values of system parameters and file versions.

#### **Note:**

You can use the ADDR option to view IP addresses if needed. For more information on using the *ADDR* option, see [Changing IP address information](#page-28-0) on page 29. The IP addresses might have been entered incorrectly. Verify whether you were provided with correct IP addresses.

#### **Procedure**

1. Select **VIEW** from the Administration Menu Screen.

The phone displays the following options: **IP Parameters**, **Quality of Service**, and **Miscellaneous**.

2. Tap the category that you want to see. The information for that category is displayed.

#### **Table 1: IP Parameter Values**

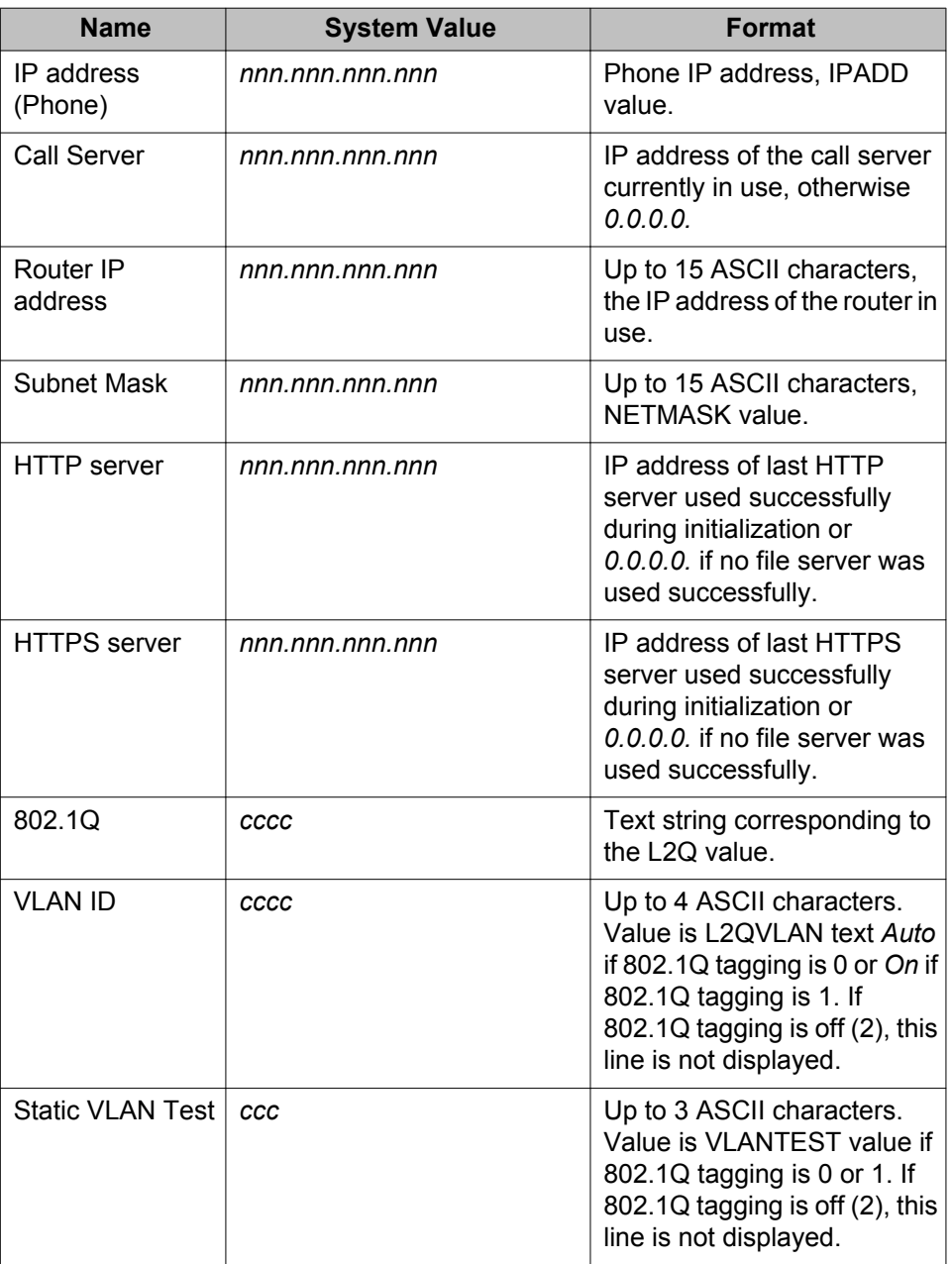

### **Table 2: Quality of Service Parameters**

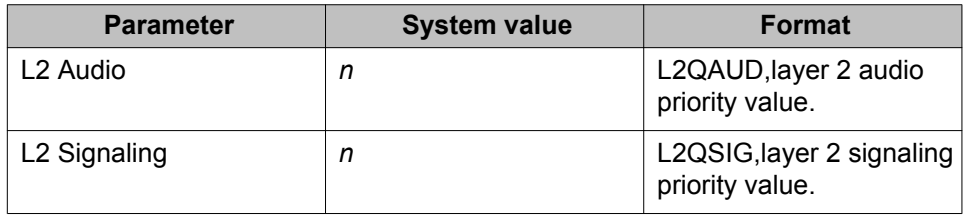

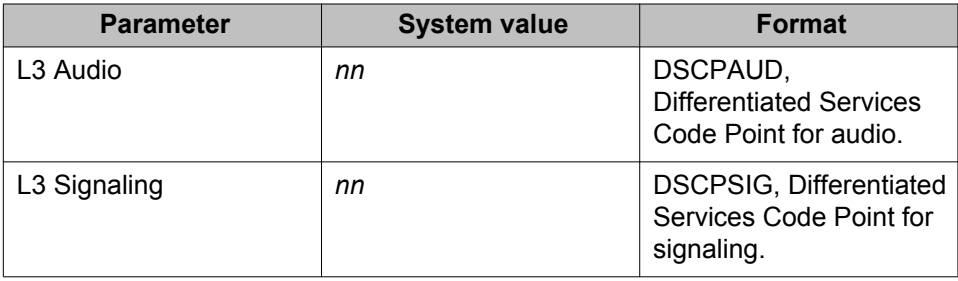

#### **Table 3: Miscellaneous Parameters**

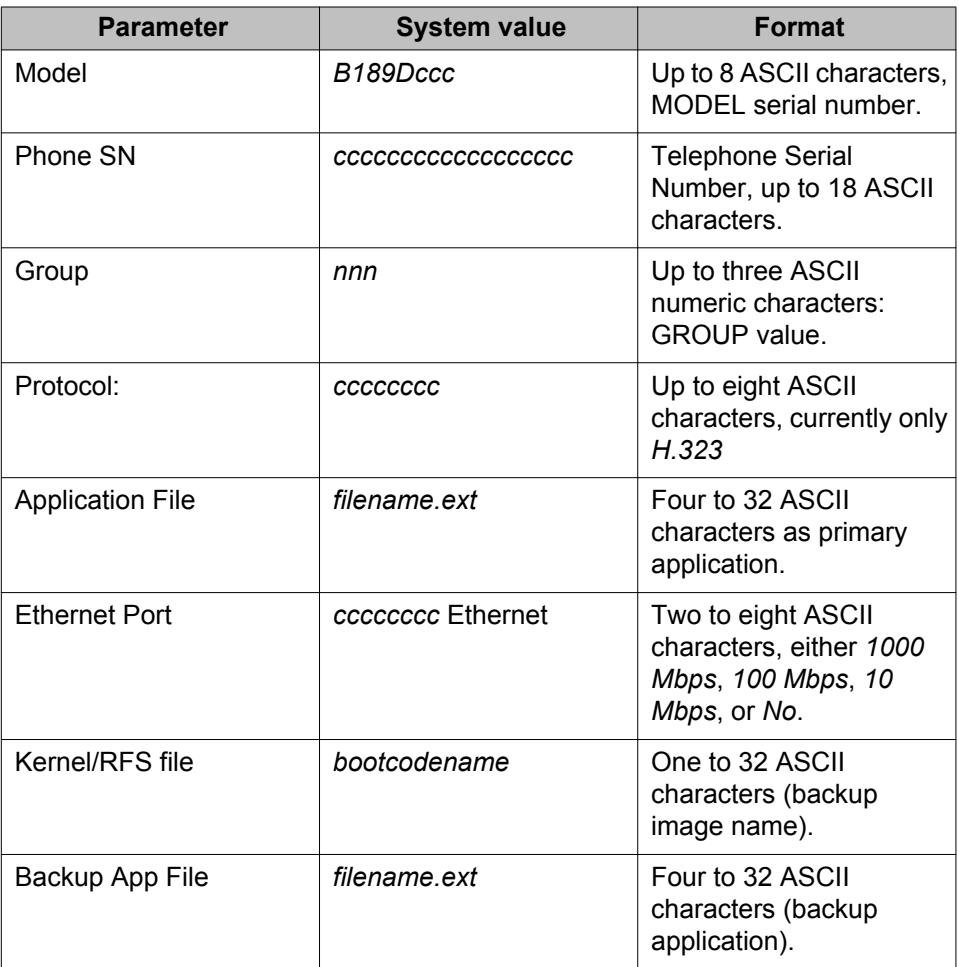

3. Scroll across the screen to the entry you want to view.

4. Press **Back** at any time to return to the Administration Procedures screen.

## <span id="page-42-0"></span>**Installation error and status messages**

Avaya B189 Conference IP Phones display messages in the currently selected language or in the language specified by the LANGSYS parameter value, if the phone is logged off. If English is not the selected language, the phone displays messages in English only when the message are associated with local procedures, for example, MUTE VIEW.

The phone displays most of the messages for only about 30 seconds, and then the phone is reset. The most common exception is Extension in Use, display more than 30 seconds and which remains until you perform any further action on the phone.

| <b>Message</b>                      | <b>Cause/Resolution</b>                                                                                                    |
|-------------------------------------|----------------------------------------------------------------------------------------------------|
| 802.1X Failure                      | CAUSE: Incorrect credentials provided for authentication or<br>credentials not provided at all.<br>RESOLUTION: Follow the display prompts and reenter the 802.1X ID<br>and password.                                                                                                    |
| IPv4 or IPv6<br>address<br>Conflict | CAUSE: The phone has detected an IP address conflict.<br>RESOLUTION: Verify administration settings to identify duplicate IP<br>addresses.                                                                                                    |
| Authentication<br>Error             | CAUSE: The call server does not recognize the extension entered.<br>RESOLUTION: Confirm the extension is correct and is correctly<br>administered on the switch. Then try registration again, and enter the<br>extension accurately.                                                                                                    |
| Bad FileSv<br>address               | CAUSE: The HTTP/HTTPS server IP address in the IP phone's<br>memory is all zeroes.<br>RESOLUTION: Depending on the specific requirements of your<br>network, this may not be an error. If appropriate, either administer the<br>DHCP server with the proper address of the HTTP/HTTPS server, or<br>administer the phone locally using the ADDR option. For details on<br>the ADDR option, see Using Local Administrative (Craft) Options on<br>page 25. |
| Bad Router?                         | CAUSE: The phone cannot find a router based on the information in<br>the DHCP file for GIPADD.<br>RESOLUTION: Use static addressing to specify a router address, or<br>change administration on DHCP.<br>For deails, see Administering Avaya B189 Conference IP Phone.                                                                                                    |
| Call Error                          | CAUSE: The user was on a call when the connection to the<br>gatekeeper went down due to a network outage or a gatekeeper<br>problem. The phone attempted to automatically register with the same<br>or another gatekeeper, but the responding gatekeeper had no record<br>of the call.                                                                                                    |

**Table 4: Possible error and status messages during installation of B189 phones**

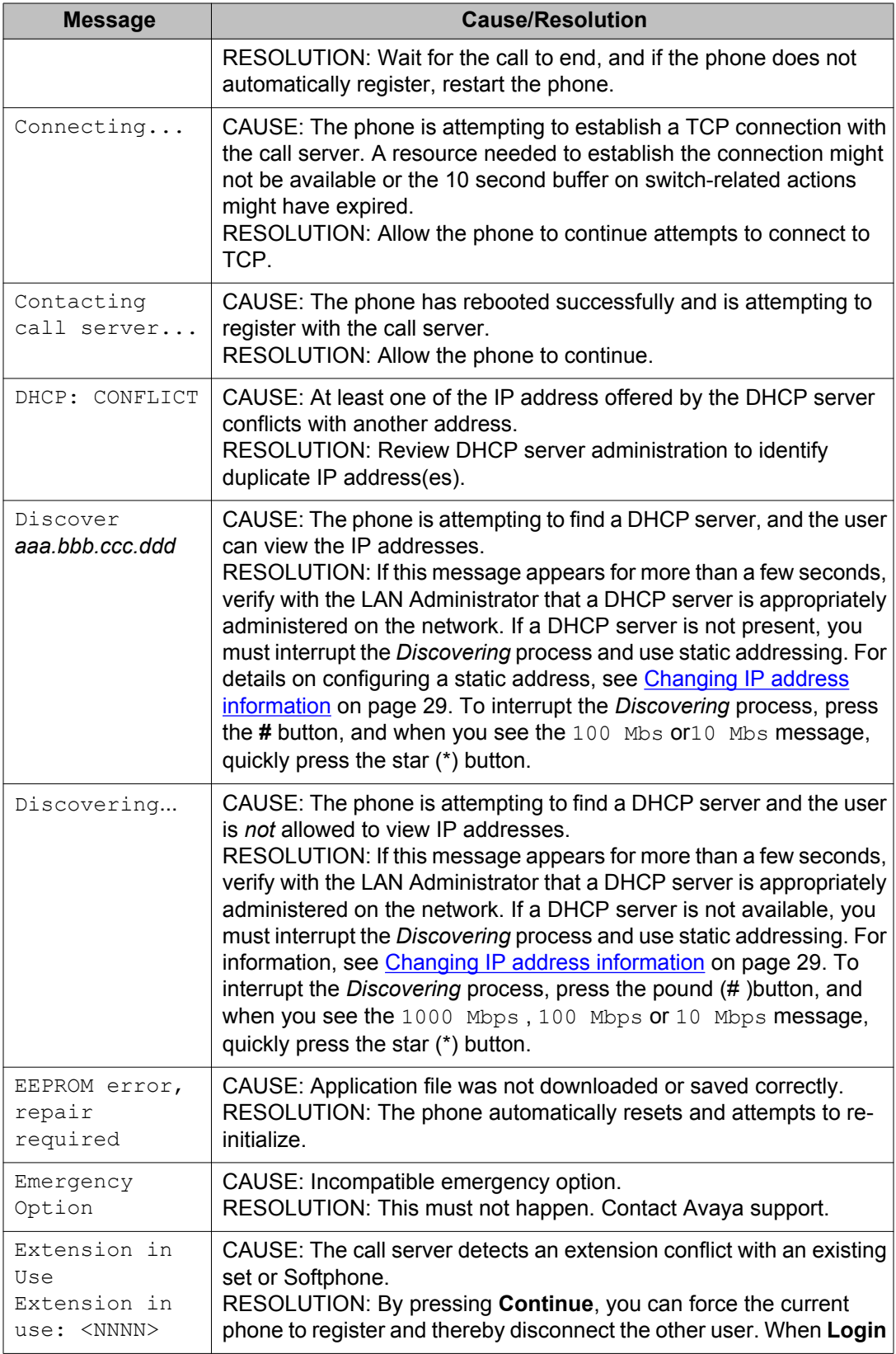

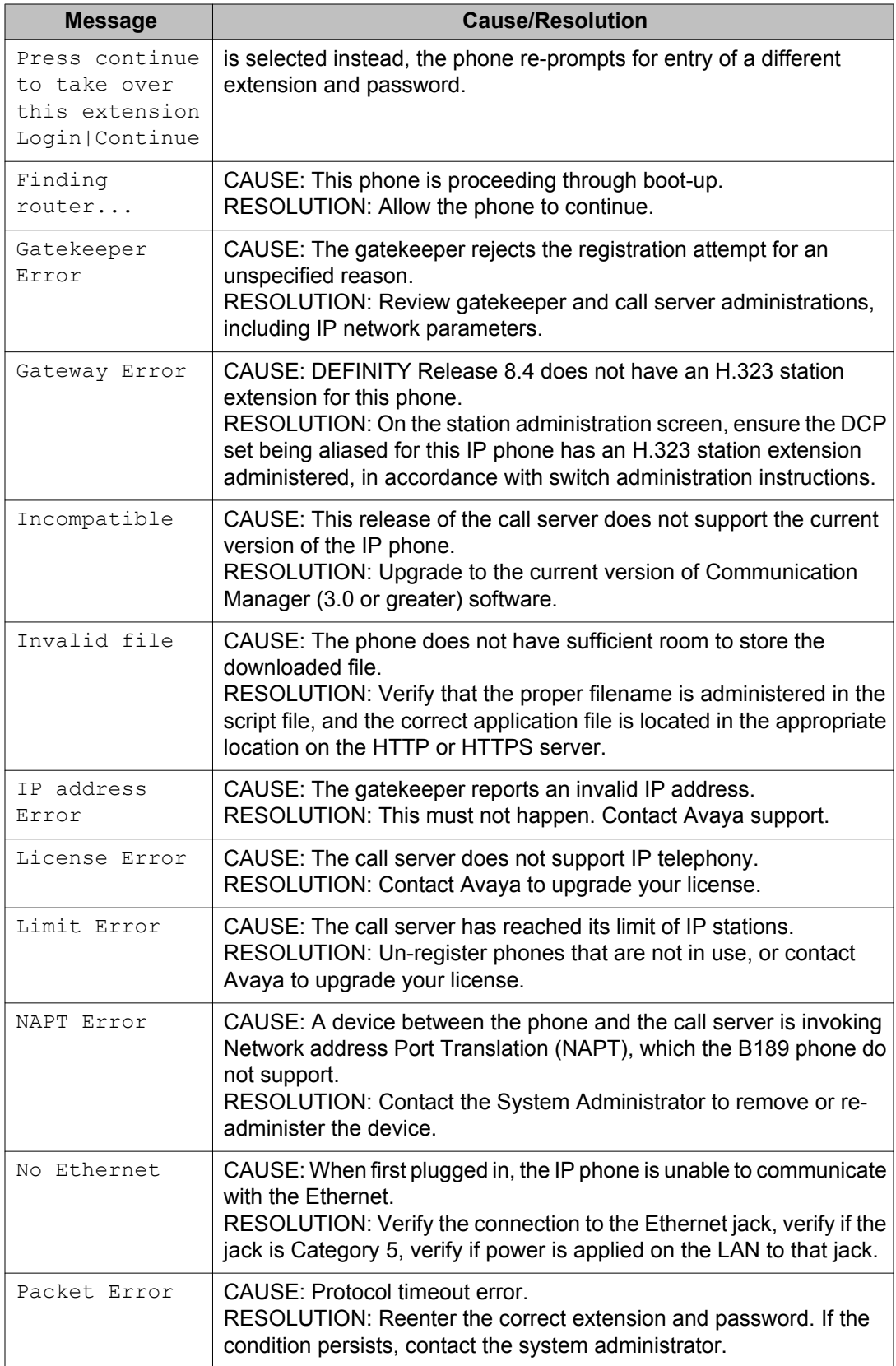

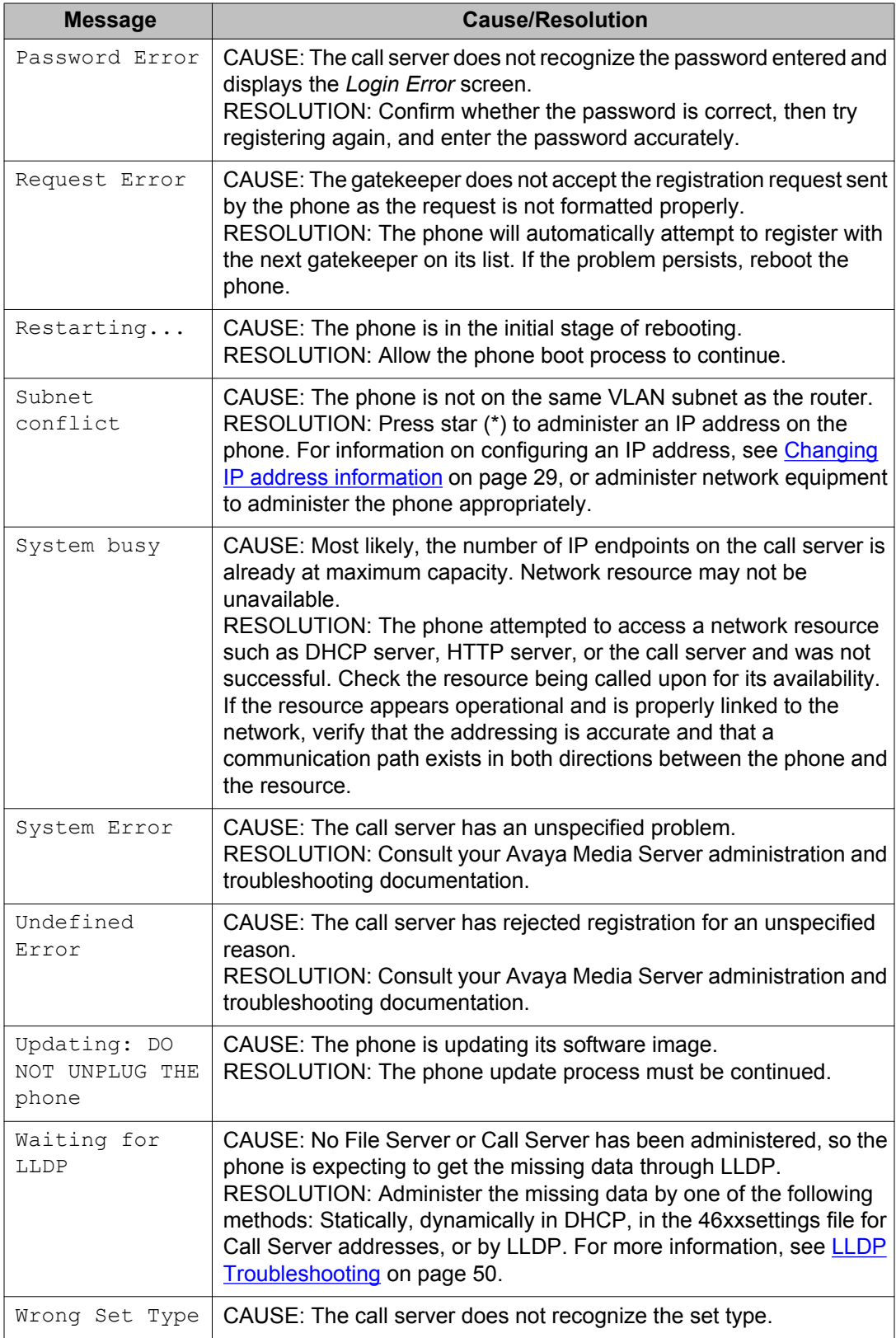

<span id="page-46-0"></span>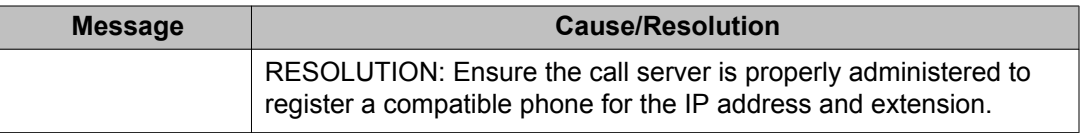

## **Operational errors and status messages**

The following table identifies some of the possible operational problems that might be encountered after successful Avaya B189 Conference IP phone installation. The user guide for a specific phone model also contains troubleshooting for users having problems with specific IP phone applications. Most of the problems reported by phone users are LAN-based, where Quality of Service, server administration, and other issues can impact end-user perception of IP phone performance.

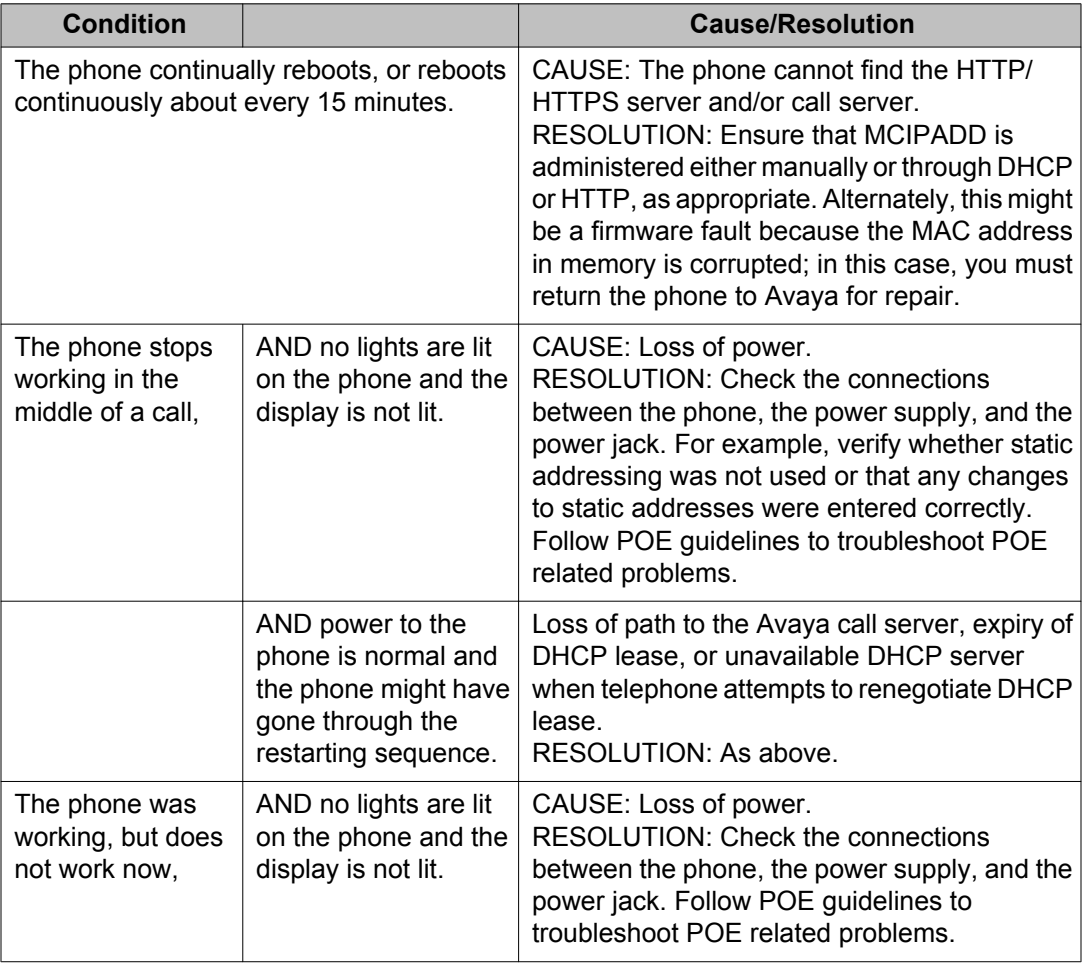

#### **Table 5: Operational error conditions for Avaya B189 Conference IP Phones**

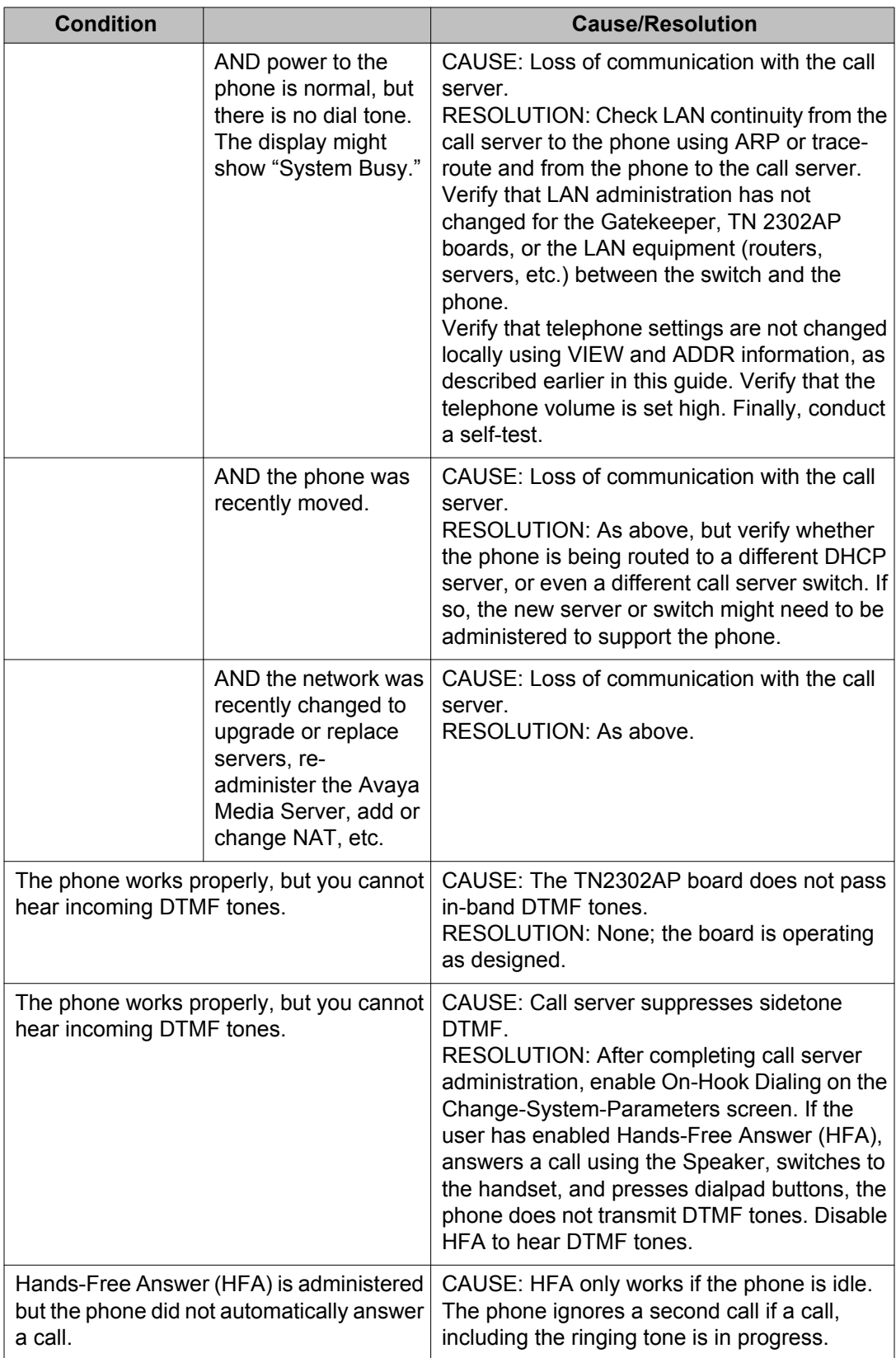

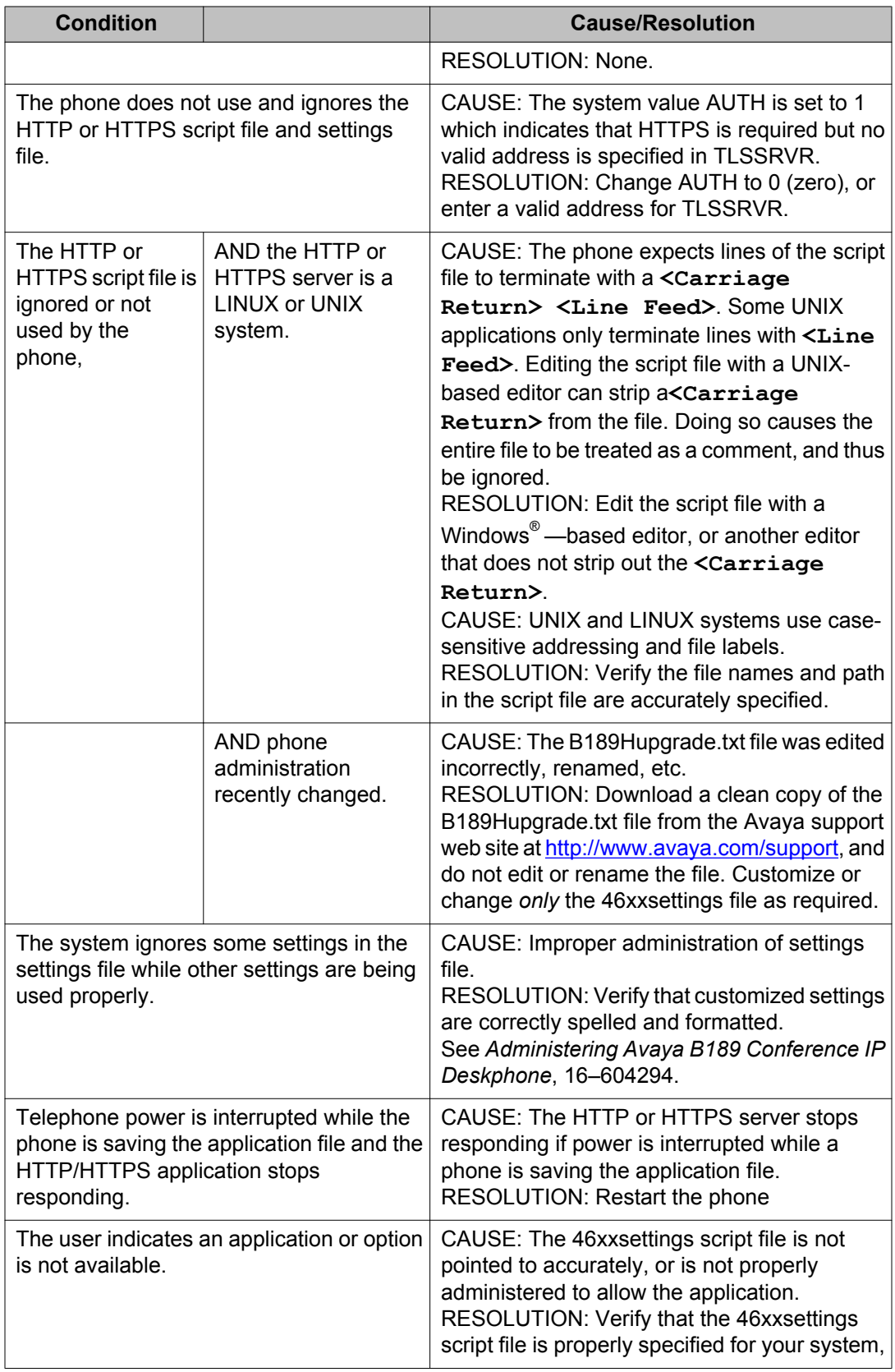

<span id="page-49-0"></span>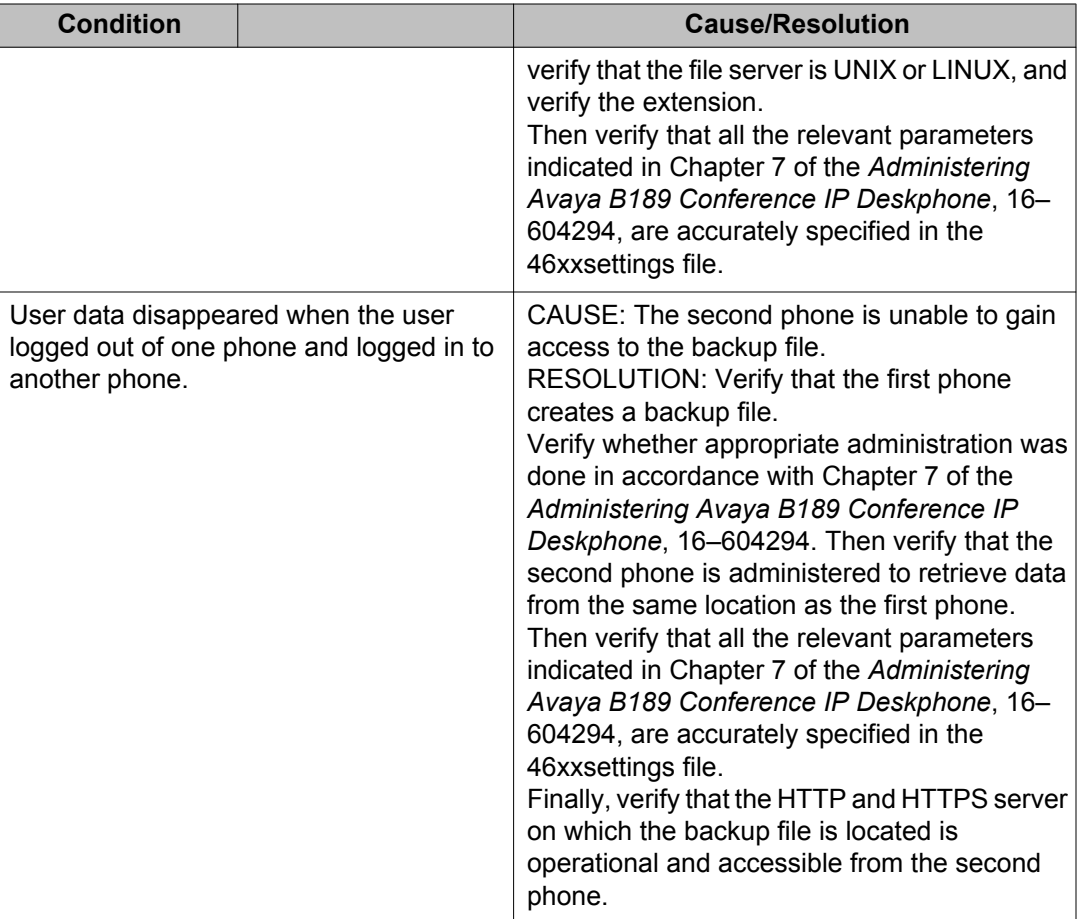

## **LLDP Troubleshooting**

If the *Waiting for LLDP* message appears for more than a few seconds, the message generally indicates a problem with getting a value for the call server IP address. This error can occur due to incorrect settings in script files or in the way the network is configured.

On booting, the phone must obtain a valid IP address for the call cerver. The phone can obtain the value, known as MCIPADD, from several sources:

- A static or manually programmed address on the phone.
- The 46xxsettings.txt file MCIPADD setting.
- A DHCP offer using option 242 that includes the MCIPADD setting.
- Link Layer Discovery Protocol or *LLDP*.

If the phone cannot find MCIPADD through any of these means, it will fail to register with the Call Server and will display the *Waiting for LLDP* message several times before rebooting. For example, if the MCIPADD value was specified in the 46xxssetting file and the network file

<span id="page-50-0"></span>server fails, the phone will not be able to read the MCIPADD value or any of the 46xxsettings file parameters. Therefore, do not use this method of providing MCIPADD.

## **Proposed Solution**

#### **Procedure**

- 1. A more robust way to provide this value is to use DHCP. You can administer the DHCP server to provide MCIPADD using DHCP Option 242. You can also administer the TLSSRVR, HTTPSRVR and L2QVLAN parameters using this option. phones using non-static addressing automatically use the DHCP request method. Option 242 is the default DHCP offer and may get MCIPADD and other addresses using this way.
- 2. The phone displays the *Waiting for LLDP* message when both the HTTP and HTTPS Server IP address are not administered. To administer the HTTP and/or HTTPS server, use the Administration menu ADDR procedure and enter the correct HTTP and or HTTPS File Server IP address in the File Server field.
- 3. An alternative protocol known as LLDP can also supply call server, and file server with HTTP and HTTPS IP addresses. This IETF standard protocol requires the network to be equipped and configured to support LLDP. You can provide HTTP and the HTTPS Server and call server IP addresses with LLDP in the network using proprietary Transport Layer Values (TLVs) to pass information to the phones. For more information about LLDP processing, see *Administering Avaya B189 Conference IP Deskphone*, 16–604294.

## **LLDP setup and troubleshooting steps**

For manually programmed deskphones, use the Administration Menu ADDR procedure to set the call server to a valid IP address. For information on entering the IP addresses using the ADDR procedure, see [Changing IP address information](#page-28-0) on page 29.

#### **Note:**

If system value *STATIC* is set to 0 which is the default setting, the DHCP or the 46xxsettings file might overwrite the static addresses.

#### **Note:**

See *Administering Avaya B189 Conference IP Deskphone*, 16–604294, for details on how to set "STATIC" to use manually programmed IP addresses.

## <span id="page-51-0"></span>**Proposed solution for DHCP configured deskphones**

#### **Procedure**

- 1. Using the Administration menu *ADDR* procedure, set *Phone* to **0.0.0.0**.
- 2. Verify or set *SSON* to **242** which is the default value.
- 3. Administer the DHCP server option 242 to include **MCIPADD=***xxx.xxx.xxx.xxx* where *xxx.xxx.xxx.xxx* is the call server IP address.
- 4. Verify that the DHCP server and the deskphone are on the same VLAN.
- 5. Verify the *DHCP server* port 67 and or the *DHCP client* port 68 are not blocked on the switch.
- 6. Verify the configuration of the DHCP Relay Agent on the switch or on a separate PC, for example, MS Windows Server 2000/2003 whether the deskphones and DHCP Server are placed on different networks or subnets. DHCP broadcast messages do not, by default, cross the router interface.

### **Note:**

Do not embed spaces in DHCP Option 242 strings. For more information, see *DHCP Server Administration* in Chapter 5 of the *Administering Avaya B189 Conference IP Deskphone*, 16–604294.

## **Proposed solution for script-configured deskphones**

#### **Procedure**

- 1. Edit the 46xxsettings.txt file to contain a valid Call Server IP address with the line **SET MCIPADD** *xxx.xxx.xxx.xxx* where *xxx.xxx.xxx.xxx* is the Call Server IP address.
- 2. Verify that the B189Hupgrade.txt file contains the line **GET 46xxsettings.txt** as the last command line of the upgrade file.
- 3. Verify that the deskphone can reach the HTTP server and whether the HTTP server is activated.
- 4. Verify that the B189Hupgrade.txt and 46xxsettings.txt files are placed in the proper directory of the HTTP server to access these files.

For more information, see *Administering Avaya B189 Conference IP Deskphone*, 16–604294.

## <span id="page-52-0"></span>**Proposed solution for LLDP-configured deskphones**

#### **About this task**

For LLDP-configured deskphones, activate the switch the deskphone is connected to for LLDP. This is currently only possible with Extreme switches. Activating the switch for LLDP enables the switch to send appropriate IP addresses using Avaya/Extreme Proprietary HTTP and/or HTTPS Server and/or Call Server TLVs.

## **Note:**

The deskphone obtains the HTTP and or HTTPS Server and Call Server IP addresses from LLDP only if the addresses were not configured through other means such as DHCP Server, Script File, or statically.

### **Note:**

Set the switch LLDP repeat timer to less than 30 seconds.

### **Note:**

For more information, see *Administering Avaya B189 Conference IP Deskphone*, 16– 604294.

## **Secure Shell Support**

Secure Shell (SSH) protocol is a tool that the Avaya Services organization can use to remotely connect to IP deskphones to monitor, diagnose, or debug deskphone performance. Release 1.0 supports only the SSHv2 version. Because of the sensitive nature of remote access, you can disable permission with the SSH\_ALLOWED parameter. Even if permission is given, the deskphone has several inbuilt security features.

You can configure the idle or inactivity time that will disable SSH with the *SSH\_IDLE\_TIMEOUT* parameter.

Troubleshooting

#### Index

## <span id="page-54-0"></span>**Numerics**

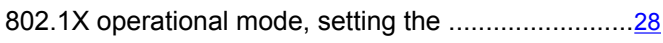

## $\overline{\mathbf{A}}$

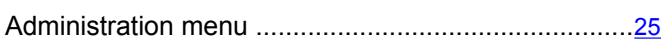

## $\overline{c}$

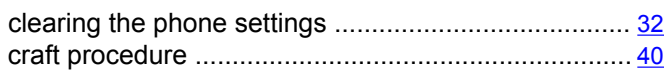

## $\overline{D}$

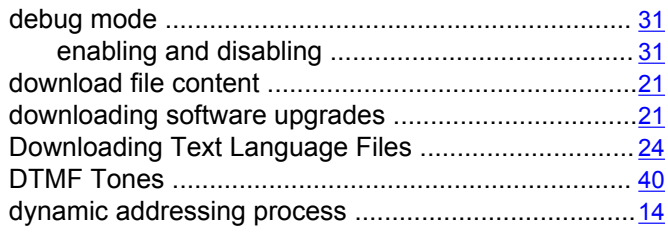

## $\overline{E}$

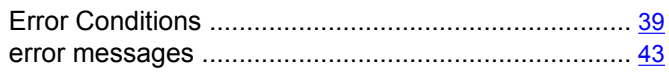

## $\overline{\mathsf{G}}$

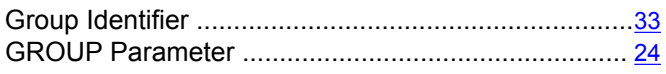

#### $\overline{1}$

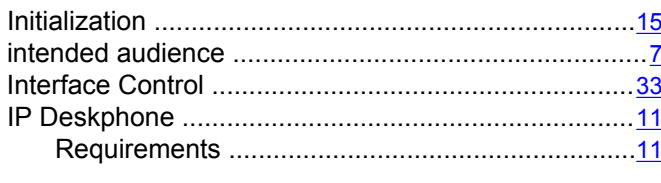

### $\overline{L}$

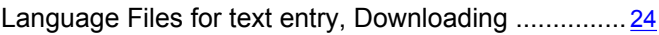

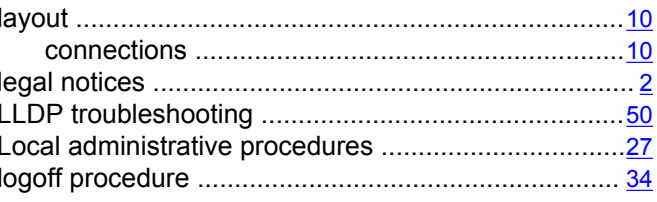

## $\mathbf 0$

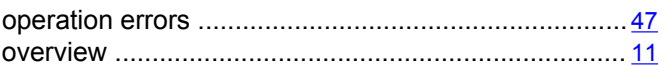

#### $\overline{P}$

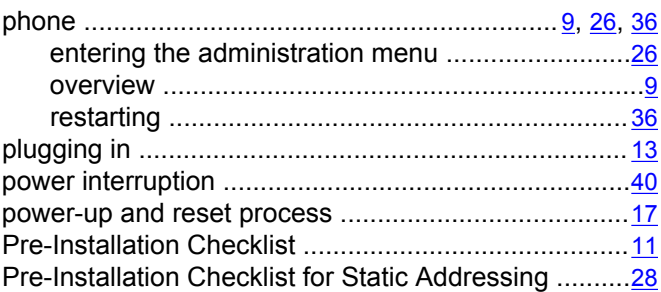

## $\overline{R}$

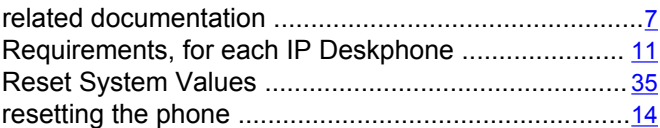

## $\overline{s}$

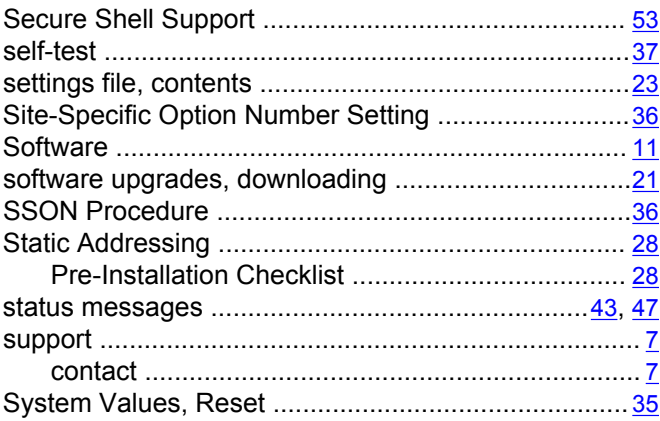

## **T**

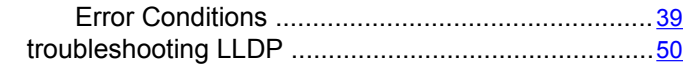

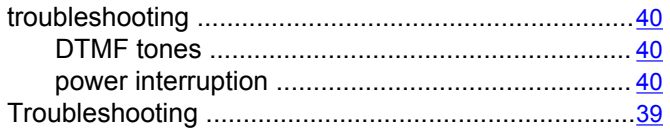

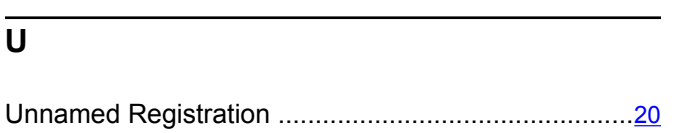